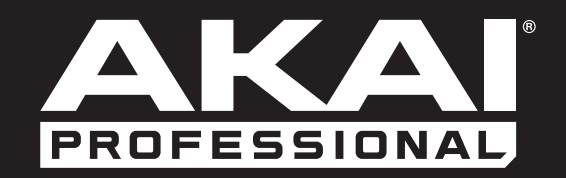

# **ADVANCE49**

**User Guide**

English

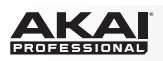

### **Table of Contents**

(Click a chapter/section to skip to it.)

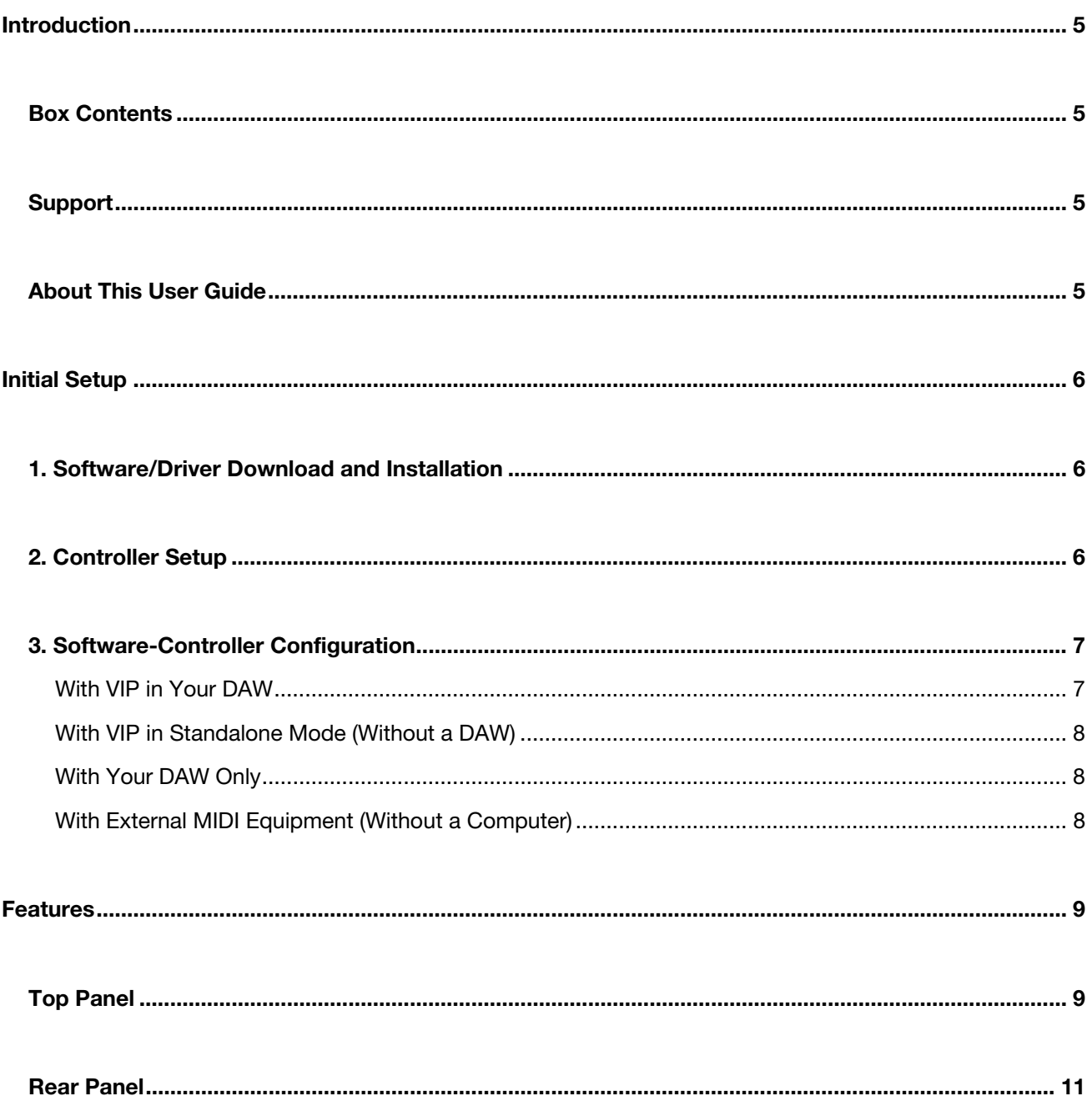

## AKA

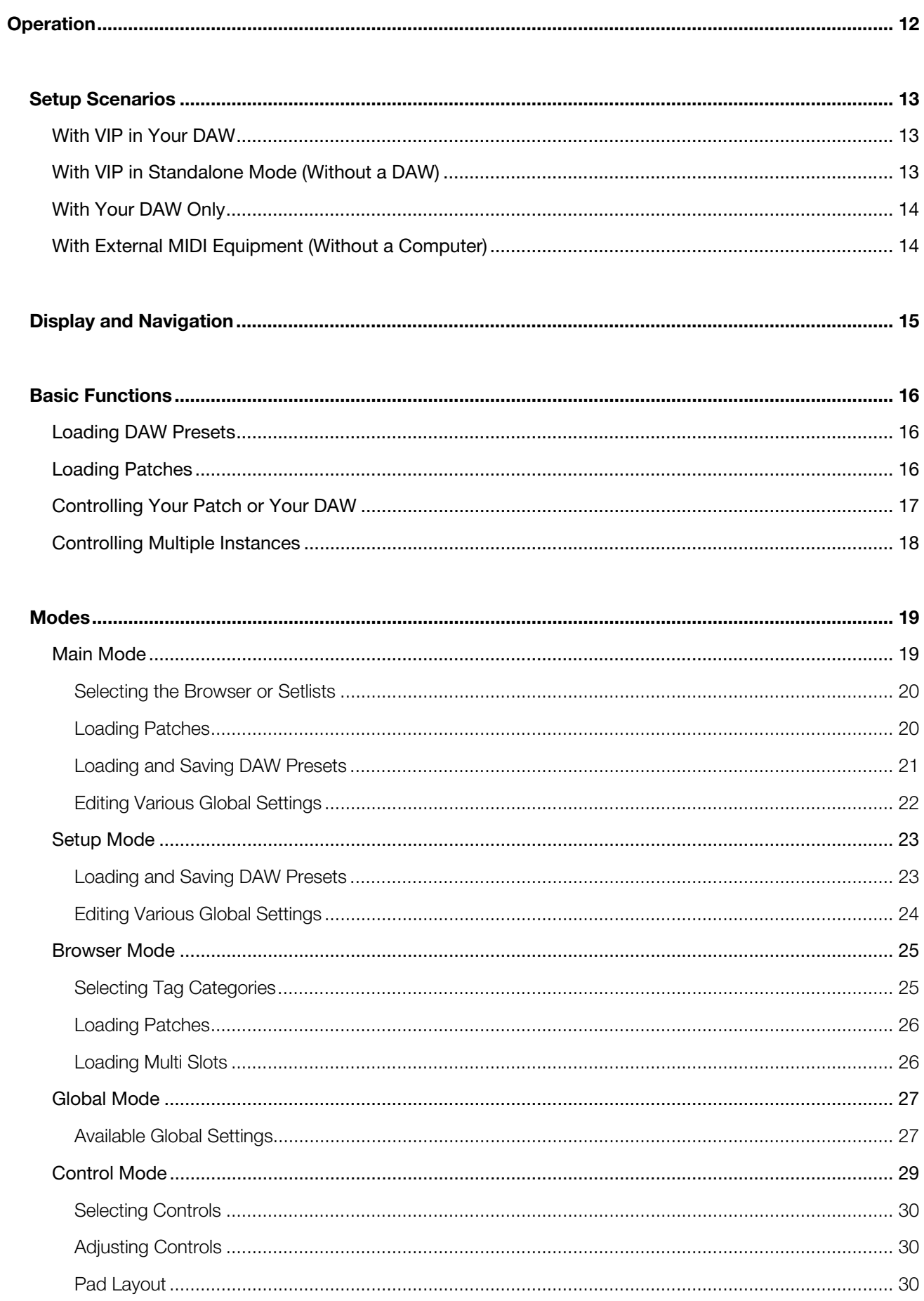

## AKA

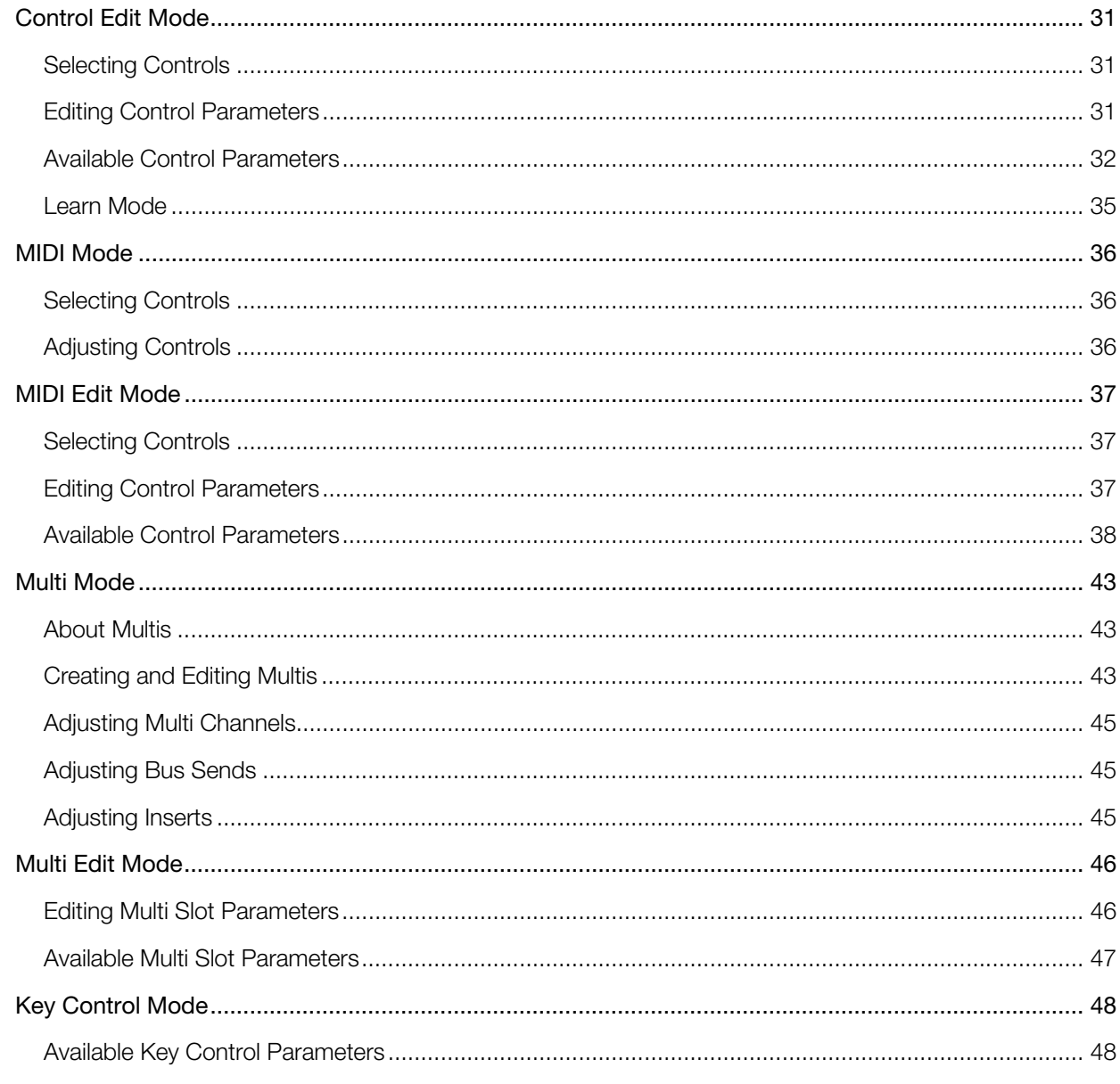

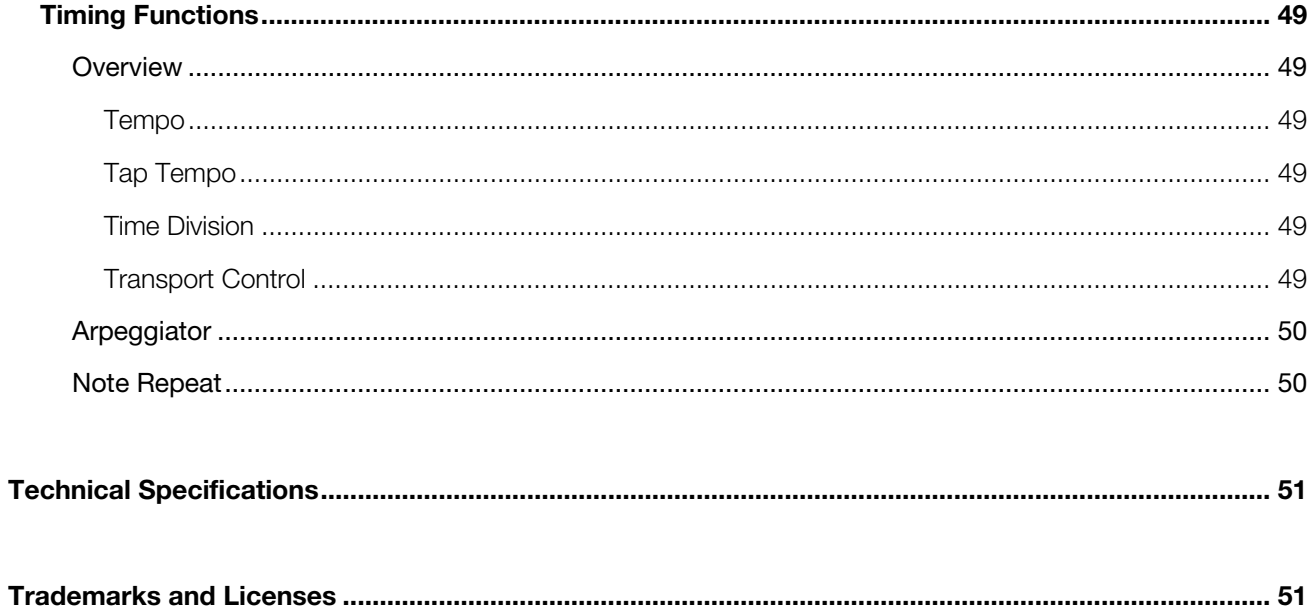

<span id="page-4-0"></span>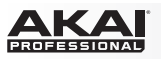

### **Introduction**

#### **Box Contents**

Advance 49 USB Cable Software Installation Card Quickstart Guide Safety & Warranty Manual

#### **Support**

For the latest information about this product (system requirements, compatibility information, etc.) and product registration, visit **[akaipro.com](http://www.akaipro.com)**.

#### **About This User Guide**

This *User Guide* was written to help you get familiar with the Advance 49 hardware.

For consistency and to help prevent confusion, we used a uniform set of symbols to show topics of interest or significance:

**Important/Note/Tip:** Important or helpful information on a given topic.

Buttons, controls, parameters, and other important items are usually indicated in bold characters.

**Examples:** Press **Multi**.

Turn the **Data Dial**.

Select the **Mode** field.

Some text refers to other relevant sections, shown in blue, bold italic characters. Click the text to jump to that part of the *User Guide*.

**Examples:** Make sure your Advance 49 box includes all of the items listed above in *Box Contents*.

For descriptions of Advance 49's controls, please see the *[Features](#page-8-0)* chapter.

To learn how to change an encoder's minimum and maximum value, please see *[Modes >](#page-30-0) [Control Edit Mode](#page-30-0)*.

### <span id="page-5-0"></span>**Initial Setup**

### **1. Software/Driver Download and Installation**

#### **To download and install the required drivers, VIP software application, and virtual instruments:**

- 1. Go to **[akaipro.com](http://www.akaipro.com)** and register your product. If you don't have an Akai Professional account yet, you will be prompted to create one.
- 2. In your Akai Professional account, download the **Advance Driver** and **VIP Plus** (containing the VIP software application and bundled virtual instruments).
- 3. Open the file and double-click the installer application: **.exe** (Windows) or **.dmg** (macOS).
- 4. Follow the on-screen instructions to complete the installation.

**Note:** By default, VIP will be installed in **[your hard drive] \ Program Files \ VstPlugins** (Windows) or **Applications** (macOS). A shortcut will be created on your Desktop, as well.

#### **To download additional plugins and audio content:**

- 1. Open VIP.
- 2. In VIP, click the **Store** tab to view the virtual store of additional plugins and audio content to download and use within VIP or your DAW.
- 3. Select and download the plugins and audio content you want to use with VIP. Follow the on-screen instructions for each selection.

**Important:** When installing these plugins, we recommend installing them on your computer's internal hard drive rather than on an external hard drive.

#### **2. Controller Setup**

Here is just an example of how to use Advance 49 to your setup. Items not listed under *[Introduction > Box](#page-4-0) [Contents](#page-4-0)* are sold separately.

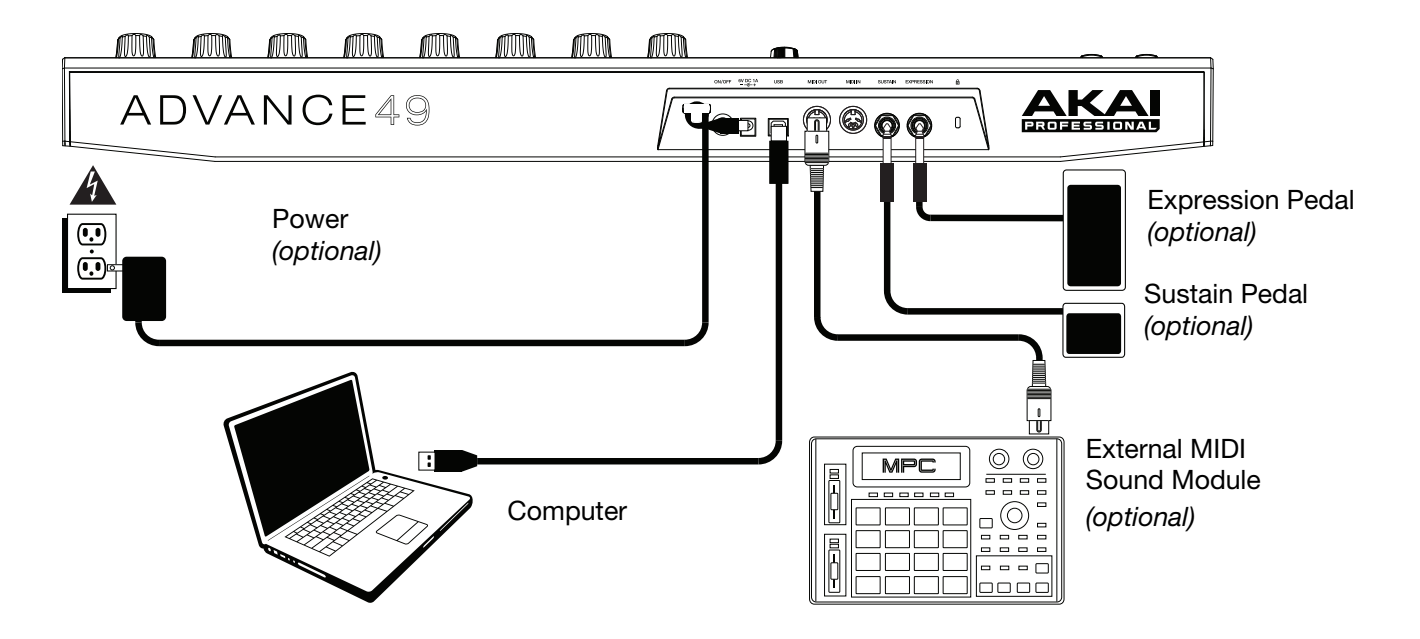

<span id="page-6-0"></span>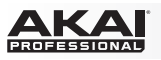

#### **3. Software-Controller Configuration**

This section describes how to start using your Advance 49. We recommend using Advance 49 with the included VIP software which you can use to perform with, create, edit, and manage multiple plugin patches simultaneously. To learn more about how you can use Advance 49 in each kind of setup, please see the **[Operation](#page-11-0)** chapter.

Make sure you have installed the software (described earlier in *[1. Software/Driver Download and](#page-5-0) [Installation](#page-5-0)*) and connected Advance 49 to your computer, external MIDI equipment, and/or other devices (described earlier in *[2. Controller Setup](#page-5-0)*).

#### **With VIP in Your DAW**

#### **To set up Advance 49 with VIP in your DAW:**

- 1. Power on your Advance 49, and open your DAW in your computer.
- 2. Make sure **Advance 49** is selected as a controller in your DAW—you can usually do this in your DAW's **Preferences**, **Device Setup**, or **Options**.
- 3. In your DAW, create a new MIDI track (i.e., not an audio track).
- 4. Open VIP in your DAW as you would open a standard plugin. By default, VIP is installed in the following location, depending on your operating system and desired plugin format:
	- Windows (VST): [**your hard drive**]\**Program Files**\**VstPlugins**
	- macOS (VST): **Library**/**Audio**/**Plug-Ins**/**VST**
	- macOS (AU): **Library**/**Audio**/**Plug-Ins**/**Components**
	- macOS (AAX): **Library**/**Application Support**/**Avid**/**Audio**/**Plug-Ins**
- 5. In VIP, click the **Settings** menu and select **Plugin Manager**.
- 6. At the bottom of the **Plugin Manager** window, click one of the **Plugin Folder** fields, and then select the folder where your instrument plugins are located on your computer. You can select up to two locations (one for each **Plugin Folder** field).
- 7. Click **Scan**. VIP will scan the folder/folders for available plugins, which will appear in the list. When the process is complete, click **OK** to close the Settings window. VIP will return to its main window and begin importing the patches (presets) for all of your scanned plugins. This can take several minutes.
- 8. On Advance 49, turn the **Data Dial** to browse your list of patches in the **display** (the plug-in name will appear under the patch name). Press the **Data Dial** to load one.

To learn more about how you can use Advance 49 in this kind of setup, please see *[Operation > Setup](#page-12-0)  [Scenarios > With VIP in Your DAW](#page-12-0)*.

<span id="page-7-0"></span>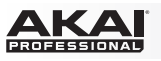

#### **With VIP in Standalone Mode (Without a DAW)**

#### **To set up Advance 49 with VIP in Standalone Mode:**

- 1. Power on your Advance 49.
- 2. Open VIP. By default, VIP is installed in **[your hard drive] \ Program Files \ VstPlugins** (Windows) or **Applications** (macOS).
- 3. In VIP, click the **Settings** menu and select **Plugin Manager**.
- 4. At the bottom of the **Plugin Manager** window, click one of the **Plugin Folder** fields, and then select the folder where your instrument plugins are located on your computer. You can select up to two locations (one for each **Plugin Folder** field).
- 5. Click **Scan**. VIP will scan the folder/folders for available plugins, which will appear in the list. When the process is complete, click **OK** to close the Settings window. VIP will return to its main window and begin importing the patches (presets) for all of your scanned plugins. This can take several minutes.
- 6. On Advance 49, turn the **Data Dial** to browse your list of patches in the **display** (the plug-in name will appear under the patch name). Press the **Data Dial** to load one.

To learn more about how you can use Advance 49 in this kind of setup, please see *[Operation > Setup](#page-12-0)  [Scenarios > With VIP in Standalone Mode \(Without a DAW\)](#page-12-0)*.

#### **With Your DAW Only**

#### **To set up Advance 49 with your DAW only:**

- 1. Power on your Advance 49, and open your DAW in your computer.
- 2. Make sure **Advance 49** is selected as a controller in your DAW—you can usually do this in your DAW's **Preferences**, **Device Setup**, or **Options**.
- 3. In your DAW, create a new MIDI track (i.e., not an audio track).

To learn more about how you can use Advance 49 in this kind of setup, please see *[Operation > Setup](#page-13-0)  [Scenarios > With Your DAW Only](#page-13-0)*.

#### **With External MIDI Equipment (Without a Computer)**

#### **To set up Advance 49 with external MIDI equipment:**

- 1. Power on your Advance 49 and your external MIDI device.
- 2. If you are using a standard power adapter connected to Advance 49's **Power Input**, you can start playing immediately. Advance 49 is automatically set to send all of its MIDI messages to your external MIDI device via the **MIDI Out**.

If you are using a USB charger to power Advance 49, set any relevant controls to send their MIDI messages out of the **MIDI Out**. Any controls set to transmit only over the **USB Port** will not be sent to your external MIDI device.

To learn more about how you can use Advance 49 in this kind of setup, please see *[Operation > Setup](#page-13-0)  [Scenarios > With External MIDI Equipment \(Without a Computer\)](#page-13-0)*.

### <span id="page-8-0"></span>*eatures*

#### **Top Panel**

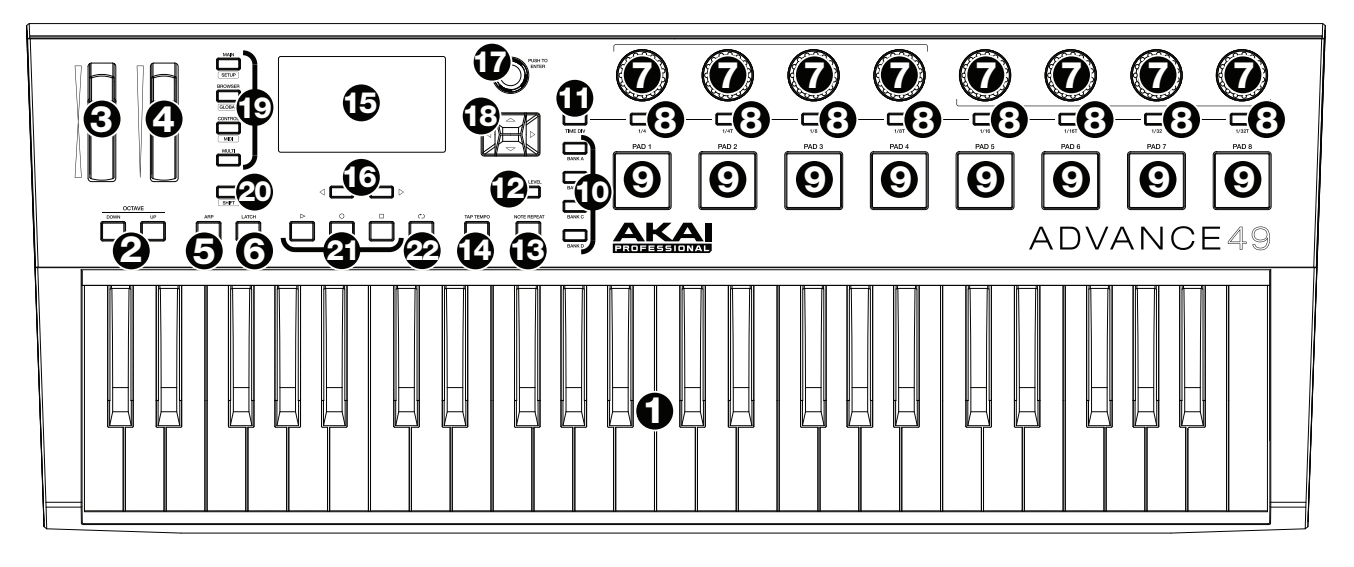

- 1. **Keyboard:** This 49-note keyboard is velocity- and pressure-sensitive and, in conjunction with the **Octave Up/Down** buttons, can control a 10-octave range.
- 2. **Octave Down/Up:** Use these buttons to shift the keyboard's range up or down. Press both buttons simultaneously to reset the octave shift to "zero."
- 3. **Pitch-Bend Wheel:** Moving this wheel sends MIDI Pitch Bend information on a selected MIDI channel and port.
- 4. **Modulation Wheel:** Moving this wheel sends continuous controller data—MIDI CC #01 (modulation), by default.
- 5. **Arp / Config:** Press this button to enable or disable the internal Arpeggiator whose rate is based on the current Tempo and Time Division settings. The Arpeggiator will function on notes being played on the **keyboard** only. You can also sync the Arpeggiator to an internal or external MIDI Clock source. Press **Shift** and this button to configure the Arpeggiator's settings.
- 6. **Latch:** Press this button to activate or deactivate the Arpeggiator's Latch feature. When the Arpeggiator is on and Latch is enabled, you can press a combination of keys on the keyboard and the Arpeggiator continue to arpeggiate these notes even after you release the keys. Pressing a new combination of keys will start a new arpeggiation.

**Tip:** While holding down a combination of keys on the keyboard, add more notes to that arpeggiated chord by pressing additional keys.

- 7. **Encoders:** Use these 360º knobs to send MIDI CC or Increment/Decrement messages to your software or external MIDI device.
- 8. **Switches:** Use these switches to send MIDI CC, Program Change, or Program Bank messages to your software or external MIDI device. They can function as momentary or toggle (latching) switches. If Time Division is activated, these switches select the time division of the Arpeggiator and Note Repeat features.
- 9. **Pads:** Use these pads to send MIDI Note messages to your software or external MIDI sound module. The pads are pressure- and velocity-sensitive, which makes them very responsive and intuitive to play when triggering drum hits or other samples.
- 10. **Pad Bank:** Use these buttons to select Pad Bank A, B, C, or D. Between these 4 banks with 8 pads per bank, you can access up to 32 MIDI events.
- 11. **Time Div:** Use this button and the **switches** to select the current Time Division, which determines the rate of the Note Repeat and Arpeggiator features. While Time Division is active, the switches will not send any of their normal MIDI CC, Program Change, or Program Bank messages.

- 12. **Full Level:** Press this button to activate or deactivate Full Level. When Full Level is active, the pads always play at their maximum velocity no matter how hard or soft you hit them.
- 13. **Note Repeat / Config:** Use this button to activate or deactivate Note Repeat. While Note Repeat is active, striking a **pad** causes its note to retrigger at a rate based on the current Tempo and Time Division settings. You can also sync Note Repeat to an internal or external MIDI Clock source. Press **Shift** and this button to configure Note Repeat's settings.
- 14. **Tap Tempo:** Tap this button at the desired rate to enter a new tempo.

**Important:** This feature does not work when the Advance 49 is set to **External** sync.

- 15. **Display:** Use this full-color display to view Advance 49's menus, options, parameters, and settings.
- 16. **Page Left/Right:** Use these buttons to move between the available pages in the **display**.
- 17. **Data Dial:** Use this dial to change parameter values, settings, etc. in the **display**. Pressing the dial also functions as an **Enter** button.
- 18. **Cursors:** Use these buttons to navigate through the menus and options in the current page in the **display**.
- 19. **Mode Buttons:** Press one of these buttons to enter its primary mode (labeled above the button). Press and hold **Shift** and then press one of these buttons to its secondary mode (labeled under the button). See *[Operation > Modes](#page-18-0)* for more information.
- 20. **Shift:** Press and hold this button to enable secondary functions of certain other buttons on Advance 49.
- 21. **Transport Control Buttons:** These three buttons are dedicated buttons for sending conventional transport control commands: **Stop**, **Play**, and **Record**. These can be set to send **MIDI** (MIDI Start/Stop), **CC** (pre-assigned MIDI CC values), **MMC** (MIDI Machine Control), and **MMC/MIDI**. The **PTEX** setting is for use with Avid® Pro Tools® Express only.
- 22. **Loop:** Press and hold this button to activate the Loop or Repeat feature in your software. This button is considered a transport control, so it can be set to send the same messages as the other transport control buttons: **MIDI** (MIDI Start/Stop), **CC** (pre-assigned MIDI CC values), **MMC** (MIDI Machine Control), and **MMC/MIDI**. The PTEX setting is for use with Avid® Pro Tools® Express only.

**Important:** Your software must be able to loop or repeat in order to use this feature. Also, configure the **Transport Format** in Global Mode so it communicates properly with your software.

<span id="page-10-0"></span>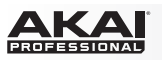

#### **Rear Panel**

- 1. **Cable Restraint:** You can secure a power adapter cord to this restraint to help avoid disconnecting it accidentally.
- 2. **Power Button:** Press this button to power the Advance 49 on or off.

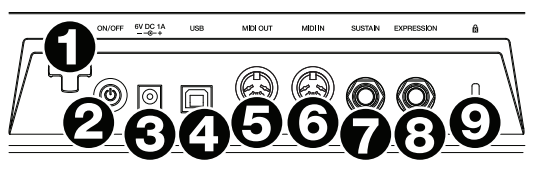

3. **Power Input:** Connect this power input to a power outlet using an optional power adapter (6V DC, 1A, center-positive, sold separately). Alternatively, if you want to use Advance 49 to control an external MIDI device and without a computer connection, you can connect Advance 49's **USB Port** to a power outlet using a standard USB charger (sold separately).

**Important:** If you use a USB charger to power Advance 49, set any relevant controls to send their MIDI messages out of the **MIDI Out**. Any controls set to transmit only over the **USB Port** will not be sent to a device connected to the **MIDI Out**.

4. **USB Port:** Use a standard USB cable to connect this USB port to your computer. The computer's USB port provides ample power to Advance 49. If you connect it to a USB hub, make sure it is a powered hub. This connection is also used to send and receive MIDI data to and from your computer.

You can also power Advance 49 by connecting this USB port to a power outlet using a standard USB charger (sold separately). If you do this, set any relevant controls to send their MIDI messages out of the **MIDI Out**. Any controls set to transmit only over the **USB Port** will not be sent to a device connected to the **MIDI Out**.

When using Advance 49 with external MIDI equipment:

- If an external device is connected to the **MIDI Out**, your computer can send MIDI messages out along this path: **Computer Advance 49 External Device**.
- If an external device is connected to the **MIDI In**, the external device sends MIDI messages in along this path: **External Device Advance 49 Computer**. MIDI messages can then be sent to an external device via the MIDI Out, but they must pass through the computer first.
- 5. **MIDI Out:** Use a standard five-pin MIDI cable to connect this MIDI Out to the MIDI In of an external MIDI device (e.g., a synthesizer, sequencer, drum machine, etc.). Please see the above *USB Port* description for information about how MIDI messages are routed while using Advance 49.
- 6. **MIDI In:** Use a standard five-pin MIDI cable to connect this MIDI In to the MIDI Out of an external MIDI device (e.g., another MIDI controller). The MIDI messages sent to this MIDI In will be sent to your computer via the USB port. Please see the above *USB Port* description for information about how MIDI messages are routed while using Advance 49.
- 7. **Sustain Pedal Input:** Connect an optional 1/4" (6.35 mm) TS sustain pedal to this input.
- 8. **Expression Pedal Input:** Connect an optional 1/4" (6.35 mm) TRS expression pedal to this input.
- 9. **Kensington**®  **Lock Slot:** You may use this Kensington lock slot to secure the Advance 49 to a table or other surface.

<span id="page-11-0"></span>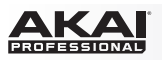

### **Operation**

This chapter describes how you can use Advance 49 in your studio or performance setup.

Read *[Setup Scenarios](#page-12-0)* to learn how Advance 49 can function with software or hardware (with or without a DAW, with or without VIP, etc.).

Read *[Display and Navigation](#page-14-0)* to get a better understanding of Advance 49's full-color display and how to move through its various menus and panels.

Read *[Basic Functions](#page-15-0)* to learn how to do some simple tasks with Advance 49.

Read *[Modes](#page-18-0)* to learn about each of Advance 49's modes, which let you browse and select your plugins and patches, assign/edit controllers and parameters, adjust global settings, and more.

Read *[Timing Functions](#page-48-0)* to see an overview of Advance 49's time-related features. This section also describes how to configure the settings for the Arpeggiator and Note Repeat features.

#### <span id="page-12-0"></span>**Setup Scenarios**

#### **With VIP in Your DAW**

The included VIP software lets you get the most control and function out of your Advance 49. VIP is essentially a host for your plugins, a hub where you can create, edit, and manage your patches (presets) for your various plugins. When VIP is used as a plugin, as in this scenario, all audio from VIP will be sent into your DAW on its track. You can switch between Advance 49's Control Mode to control VIP or MIDI Mode to control your DAW (see the *[Modes](#page-18-0)* section for more information).

**Tip:** You can use Control Edit Mode to assign some knobs to MIDI CC messages instead of VST parameters. This lets you control your plugin *and* your DAW while in Control Mode. See *[Modes > Control Edit Mode](#page-30-0)* for more information.

**Tip:** As with other plugins, you can use multiple instances of VIP in your DAW, each on its own track.

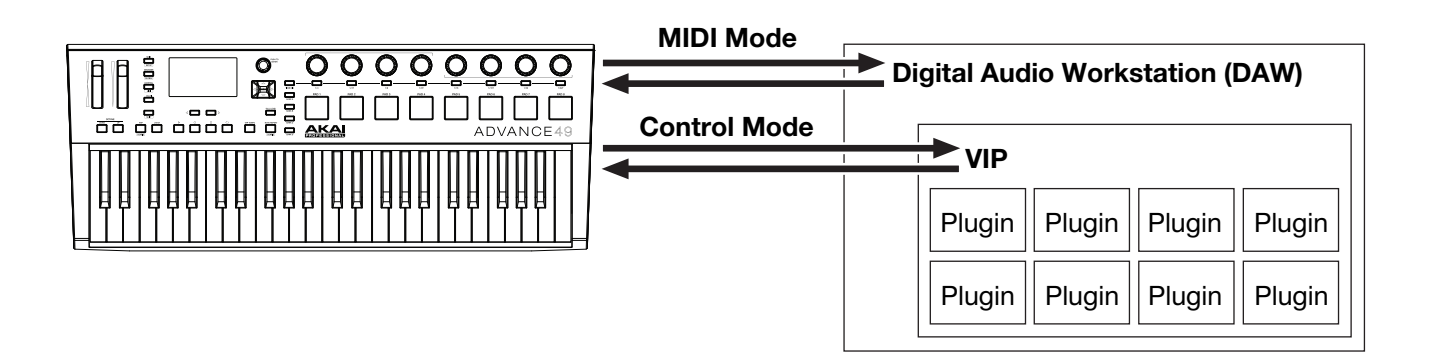

#### **With VIP in Standalone Mode (Without a DAW)**

You can use VIP in Standalone Mode without a DAW. This works the same way as when used as a plugin (described *earlier*) except the audio is routed to your computer's sound card instead of to your DAW. You can use Advance 49's Control Mode to control VIP (see the *[Modes](#page-18-0)* section for more information).

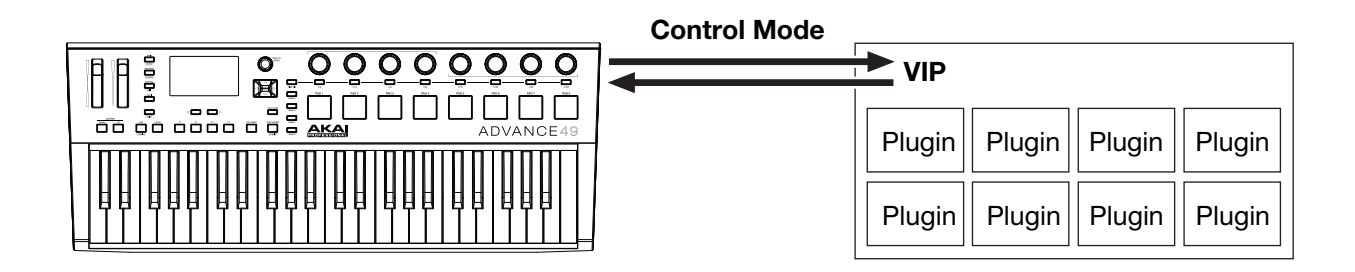

<span id="page-13-0"></span>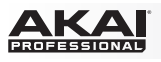

#### **With Your DAW Only**

You can use Advance 49 as a standard USB MIDI controller for your music creation software. We've created presets for several popular DAWs so you can use Advance 49 with your projects in the most logical and intuitive way possible. You can use Advance 49's MIDI Mode to control your DAW (see the *[Modes](#page-18-0)* section for more information).

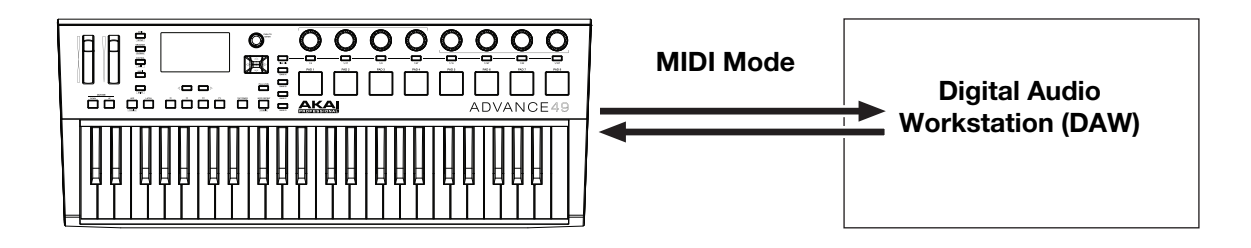

#### **With External MIDI Equipment (Without a Computer)**

You can connect an external MIDI device (synth, drum machine, etc.) to Advance 49's **MIDI Out**, letting you use Advance 49 to control it, whether or not you're connected to a computer. If you aren't connected to a computer, though, remember to power Advance 49 externally (see *[Features > Rear Panel > Power Input](#page-10-0)*). You can use Advance 49's MIDI Mode to control your external MIDI device (see the *[Modes](#page-18-0)* section for more information).

<span id="page-14-0"></span>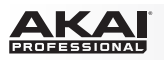

### **Display and Navigation**

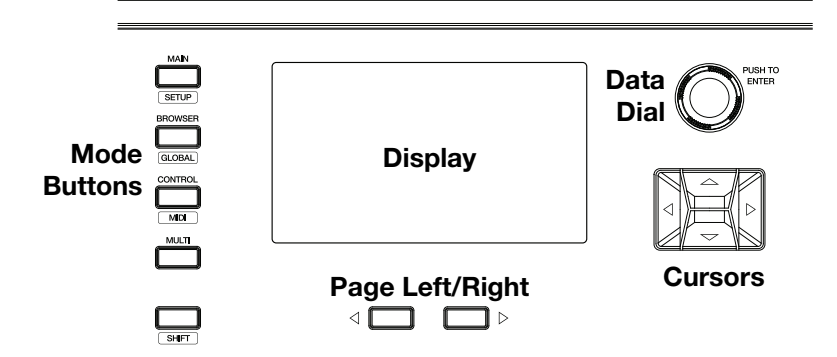

Advance 49's display shows information about its current mode and operations. You can navigate its different modes, pages, etc. by using the following controls:

- **Data Dial:** Use this dial to change a selected parameter values, settings, etc. in the display. Press the dial to enter or confirm a command or setting. You can also use this dial to scroll through lists, menus, and browsers.
- **Cursors:** Use these buttons to navigate through the menus and options in the current page in the display.
- **Page Left/Right:** Use these buttons to move between the available pages in the display. When there is a page available to the left or right of the current one, the corresponding button will light up.
- **Mode Buttons:** Press one of these buttons to enter its primary mode (labeled above the button). Press and hold **Shift** and then press one of these buttons to its secondary mode (labeled under the button).

The display contains the essential information you'll need during performance, recording, or production. When using VIP, though, the VIP software window on your computer may contain additional information, depending on the current mode. Keep this in mind while exploring the different modes in VIP (see the *[Modes](#page-18-0)* section for more information).

#### <span id="page-15-0"></span>**Basic Functions**

#### **Loading DAW Presets**

We've pre-mapped several presets that let you use Advance 49 to control your DAW in the most logical and intuitive way possible.

Setup Mode will show a list of presets that let you use Advance 49 to control your DAW. If you are not using VIP, you can see this list in Main Mode, as well.

#### **To load a DAW preset:**

- 1. Press **Shift** and the **Main** (**Setup**) mode button to enter Setup Mode. If you are not using VIP, you can also press **Main** to enter Main Mode.
- 2. Use the **Cursors** to select the DAW Preset Browser (the list of DAW presets in the right half of the display).
- 3. Turn the **Data Dial** to scroll through the list.
- 4. Press the **Data Dial** to load a DAW preset. The loaded preset will be highlighted.

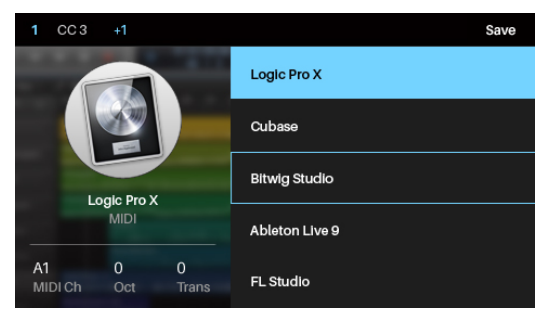

#### **Loading Patches**

While using VIP with Advance 49, you can load a patch using the Patch Browser (the right half of the display), which will show all available patches or multis currently in VIP's Patch Browser or in a setlist (described in *[Main Mode > Selecting the Browser or Setlists](#page-19-0)*).

#### **To load a patch:**

- 1. Press the **Main** mode button to enter Main Mode.
- 2. Use the **Cursors** to select the Patch Browser (the list of patches in the right half of the display).
- 3. Turn the **Data Dial** to scroll through the list.
- 4. Press the **Data Dial** to load a patch. The loaded patch will be highlighted.

**Note:** The patches shown in the Patch Browser are based on both the currently selected tags and the text in the **Search** field in VIP (above its own Patch Browser). If you think some patches are missing from the Patch Browser, make sure that **(1)** VIP's **Search** field is empty and **(2)** the correct tags are selected. To learn about tags, see *[Browser Mode > Selecting Tag Categories](#page-24-0)*.

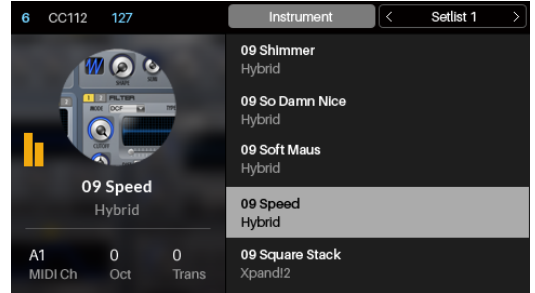

<span id="page-16-0"></span>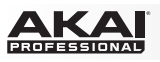

#### **Controlling Your Patch or Your DAW**

Advance 49 has two modes that let you view and control your patch parameters in VIP or functions your DAW: Control Mode and MIDI Mode.

**Control Mode** shows you the current settings of Advance 49's controls in VIP. Press the **Control** mode button to enter it. You can access this mode only when using VIP.

To adjust the value or change the state of a control, simply turn the **encoder** or press the **switch** or **pad**.

To learn how to edit the parameters of these controls (minimum values, maximum values, CC or note numbers, etc.), see the *[Control Edit Mode](#page-30-0)* chapter.

**MIDI Mode** shows you the current settings of Advance 49's controls when used with your DAW (or an external MIDI device). Press **Shift** and the **Control** (**MIDI**) mode button to enter it.

To adjust the value or change the state of a control, simply turn the **encoder** or press the **switch** or **pad**. If you're using VIP, you can do this in MIDI Mode (or MIDI Edit Mode) or Setup Mode. If you're not using VIP, you can do this in any mode.

To learn how to edit the parameters of these controls (minimum values, maximum values, CC or note numbers, etc.), see the *[MIDI Edit Mode](#page-36-0)* chapter.

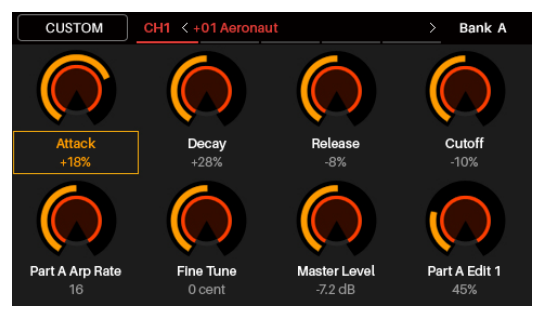

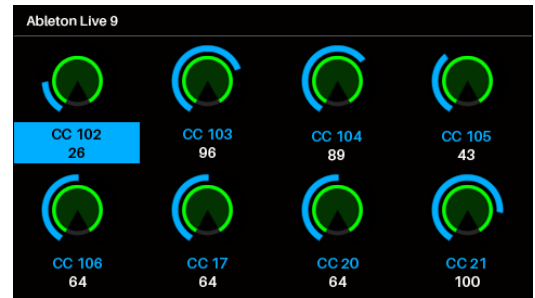

<span id="page-17-0"></span>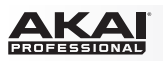

#### **Controlling Multiple Instances**

As with other plugins, you can use multiple instances of VIP in your DAW, each on its own track.

While using multiple instances of VIP in your DAW project, you can use a different plugin and/or patch in each instance. Keep in mind, however, that the following items will be the same across **all** instances in that project:

- the available patches and multis as well as their associated tags
- the available plugins and their controller settings (for your keyboard)
- the pads' MIDI notes and channels

In other words, if you change any of these three things, you will see those changes in the other instances of VIP immediately.

Please also note that if you delete a plugin from VIP—in Standalone more or in any instance in Plugin Mode—that plugin will not be available in VIP when you open it, regardless of the mode, instance, or project. You can, however, simply rescan the plugin to make it available in VIP again in all modes, all instances, and all projects.

#### **To switch between instances of VIP:**

- 1. Press the **Main** mode button to enter Main Mode.
- 2. Press **Page Right** to view the **DAW Control** screen. This screen shows a list of all available instances of VIP. The current instance is highlighted **yellow**. The left column shows the patch name, the center column shows the plugin name, and the right column indicates which keyboard is controlling the current instance.
- 3. Turn the **Data Dial** to select another instance of VIP and then press it to confirm your choice.

**Note: Only the encoders and switches** will control this currently selected instance of VIP. The pads and keys will send their MIDI note messages to record-armed tracks in your DAW. Keep this in mind as you switch between instances of VIP and/or record-arm/-disarm tracks in your DAW.

<span id="page-18-0"></span>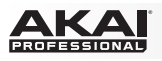

#### **Modes**

Advance 49 has eleven different modes of operation. Enter each mode by pressing its corresponding mode button (or **Shift** and the button, if it is a secondary button command). Note that a mode's appearance may depend on whether or not you are using the VIP software.

Click a link below to jump to the description of that mode:

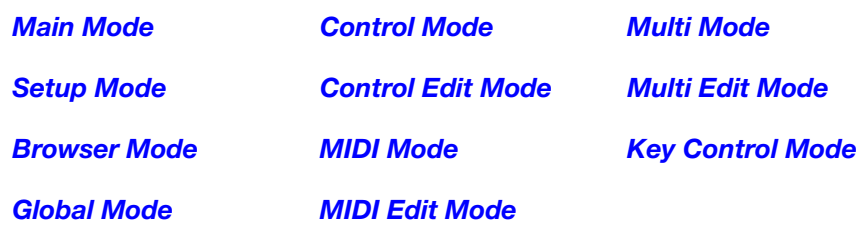

#### **Main Mode**

When using Advance 49 with VIP, Main Mode shows a list of the available patches for your plugins in VIP.

#### **To navigate this mode:**

- Use the **Cursors** to move between different fields and tabs. You can change some global settings in this mode (MIDI channel (**MIDI Ch**), octave (**Oct**), and transposition (**Trans**)), as well.
- Use the **Data Dial** to move through the list of patches or to change a value or setting.

When Advance 49 without VIP, Main Mode shows a list of available presets that let you use Advance 49 to control your DAW. This is the same as in *[Setup Mode](#page-22-0)*.

**Note:** When using Advance 49 with VIP, press **Shift** and the **Main** (**Setup**) mode button to access this Setup Mode.

#### **To navigate this mode:**

- Use the **Cursors** to move between different fields and tabs. You can change some global settings in this mode (MIDI channel (**MIDI Ch**), octave (**Oct**), and transposition (**Trans**)), as well.
- Use the **Data Dial** to move through the list of patches or to change a value or setting.

See the following sections to learn more about using Main Mode.

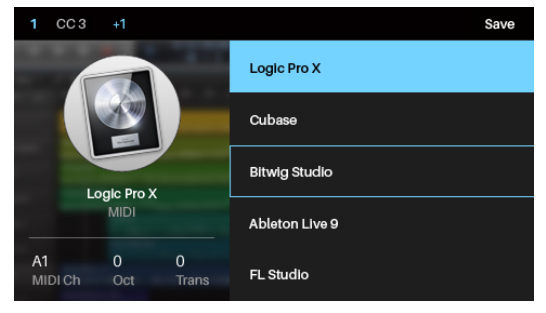

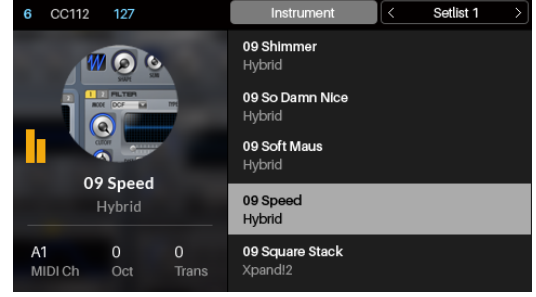

<span id="page-19-0"></span>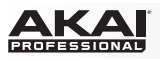

#### **Selecting the Browser or Setlists**

While using VIP with Advance 49, the Patch Browser (the right half of the display) will show the patches and multis that are **(A)** currently in VIP's Patch Browser or **(B)** in a setlist. The currently selected one will be shaded grey in the upper-right part of the display.

#### **To select the Browser:**

- 1. Use the **Cursors** to select **Browser** (at the top of the display).
- 2. Press the **Data Dial**. The patches and multis shown in VIP's Patch Browser will appear below.

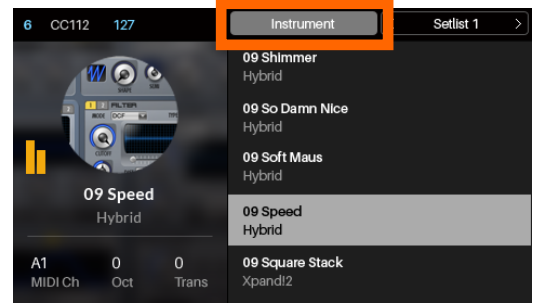

#### **To select a setlist:**

- 1. Use the **Cursors** to select the field in the upper-right corner of the display (a setlist's name).
- 2. Turn the **Data Dial** to select the desired setlist.
- 3. Press the **Data Dial**. The patches and multis in that setlist will appear below.

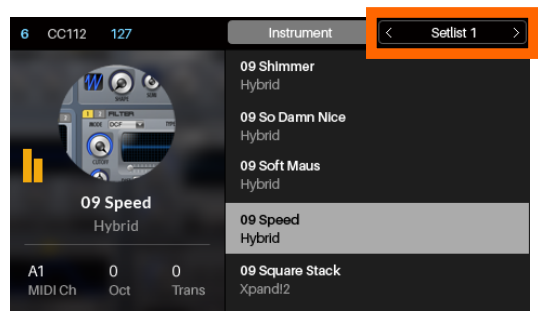

#### **Loading Patches**

While using VIP with Advance 49, you can load a patch using the Patch Browser (the right half of the display), which will show all available patches or multis currently in VIP's Patch Browser or in a setlist (described *earlier*).

#### **To load a patch:**

- 1. Make sure you have selected either the **Browser** or the setlist with the patch you want.
- 2. Use the **Cursors** to select the Patch Browser (the list of patches in the right half of the display).
- 3. Turn the **Data Dial** to scroll through the list.
- 4. Press the **Data Dial** to load a patch. The loaded patch will be highlighted.

**Note:** The patches shown in the Patch Browser are based on both the currently selected tags and the text in the **Search** field in VIP (above its own Patch Browser). If you think some patches are missing from the Patch Browser, make sure that **(1)** VIP's **Search** field is empty and **(2)** the correct tags are selected. To learn about tags, see *[Browser Mode > Selecting Tag Categories](#page-24-0)*.

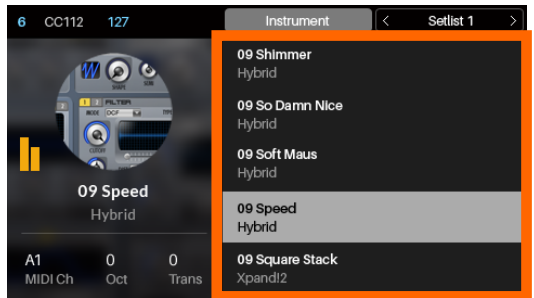

<span id="page-20-0"></span>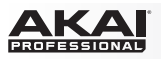

#### **Loading and Saving DAW Presets**

If you are not using VIP, Main Mode will show a list of presets that let you use Advance 49 to control your DAW. We've pre-mapped each so you can use Advance 49 to control your DAW in the most logical and intuitive way possible.

#### **To load a DAW preset:**

- 1. Use the **Cursors** to select the DAW Preset Browser (the list of DAW presets in the right half of the display).
- 2. Turn the **Data Dial** to scroll through the list.
- 3. Press the **Data Dial** to load a DAW preset. The loaded preset will be highlighted.

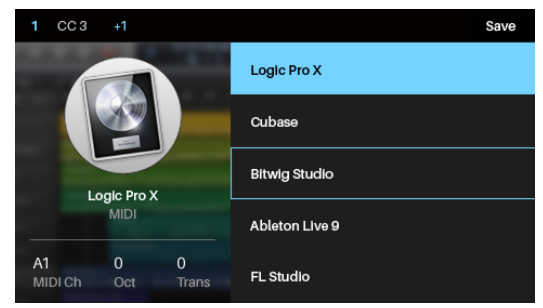

You can also save DAW presets with your own custom MIDI mappings (made in *[MIDI Edit Mode](#page-36-0)*). You can save over an existing DAW preset or one of the user presets (**User Preset Default ##**).

#### **To save a DAW preset:**

- 1. With the desired DAW preset already selected, use the **Cursors** to select **Save** in the upper-right corner of the display.
- 2. Press the **Data Dial**. The preset's name in the left half of the display will be highlighted.
- 3. Enter a new name for the preset by using the following controls:
	- To move to the previous or next character, press the **Left Cursor** or **Right Cursor**, respectively.
	- To add a new character, press the **Right Cursor** at the end of the name.
	- To add a space, press the **Up Cursor**.
	- To change the current character, turn the **Data Dial**.
	- To delete the current character, press the **Down Cursor**.
- 4. Press the **Data Dial**. The preset is now saved.

<span id="page-21-0"></span>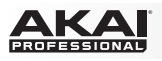

#### **Editing Various Global Settings**

Whether or not you are using VIP, you can change some of Advance 49's global setings in Main Mode.

#### **To adjust global settings in Main Mode:**

- 1. Use the **Cursors** to select any of the three fields in the lower-left corner of the display:
	- **MIDI Ch:** Advance 49 will send its messages over this MIDI channel. This is the same as the **Common Channel** setting in *[Global Mode](#page-26-0)*.
	- **Oct:** Advance 49's keyboard will be offset by this many octaves. This is the same as the **Octave** setting in *[Global Mode](#page-26-0)* or using the **Octave Down/Up** buttons.
	- **Trans:** Advance 49's keyboard will be transposed by this many semitones. This is the same as the **Transpose** setting in *[Global Mode](#page-26-0)*.
- 2. Turn the **Data Dial** to change the setting. The setting will be updated immediately.

Press the **Data Dial** to return the setting to its default.

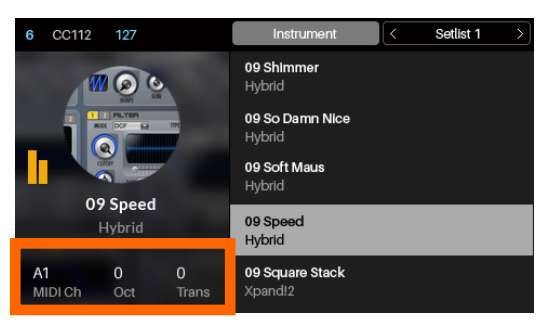

<span id="page-22-0"></span>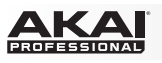

#### **Setup Mode**

Setup Mode shows a list of available presets that let you use Advance 49 to control your DAW. We've pre-mapped each so you can use Advance 49 to control your DAW in the most logical and intuitive way possible.

 $CC3$ Save **Logic Pro X** Cubase **Bitwig Studio** Logic Pro X Ableton Live 9 A1<br>MIDI Ch  $\circ$  $\mathbf 0$ FL Studio

**To navigate this mode:** 

- Use the **Cursors** to move between different fields and tabs. You can change some global settings in this mode (MIDI channel (**MIDI Ch**), octave (**Oct**), and transposition (**Trans**)), as well.
- Use the **Data Dial** to change a value or setting.

See the following sections to learn more about using Setup Mode.

#### **Loading and Saving DAW Presets**

Setup Mode will show a list of presets that let you use Advance 49 to control your DAW. We've pre-mapped each so you can use Advance 49 to control your DAW in the most logical and intuitive way possible.

#### **To load a DAW preset:**

- 1. Use the **Cursors** to select the DAW Preset Browser (the list of DAW presets in the right half of the display).
- 2. Turn the **Data Dial** to scroll through the list.
- 3. Press the **Data Dial** to load a DAW preset. The loaded preset will be highlighted.

<span id="page-23-0"></span>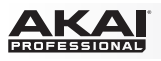

You can also save DAW presets with your own custom MIDI mappings (made in *[MIDI Edit Mode](#page-36-0)*). You can do save over an existing DAW preset or one of the user presets (**User Preset Default ##**).

#### **To save a DAW preset:**

- 1. With the desired DAW preset already selected, use the **Cursors** to select **Save** in the upper-right corner of the display.
- 2. Press the **Data Dial**. The preset's name in the left half of the display will be highlighted.
- 3. Enter a new name for the preset by using the following controls:
	- To move to the previous or next character, press the **Left Cursor** or **Right Cursor**, respectively.
	- To add a new character, press the **Right Cursor** at the end of the name.
	- To add a space, press the **Up Cursor**.
	- To change the current character, turn the **Data Dial**.
	- To delete the current character, press the **Down Cursor**.
- 4. Press the **Data Dial**. The preset is now saved.

#### **Editing Various Global Settings**

Whether or not you are using VIP, you can change some of Advance 49's global setings in Setup Mode.

#### **To adjust global settings in Main Mode:**

- 1. Use the **Cursors** to select any of the three fields in the lower-right corner of the display:
	- **MIDI Ch:** Advance 49 will send its messages over this MIDI channel. This is the same as the **Common Channel** setting in *[Global Mode](#page-26-0)*.
	- **Oct:** Advance 49's keyboard will be offset by this many octaves. This is the same as the **Octave** setting in *[Global Mode](#page-26-0)* or using the **Octave Down/Up** buttons.
	- **Trans:** Advance 49's keyboard will be transposed by this many semitones. This is the same as the **Transpose** setting in *[Global Mode](#page-26-0)*.
- 2. Turn the **Data Dial** to change the setting. The setting will be updated immediately.

Press the **Data Dial** to return the setting to its default.

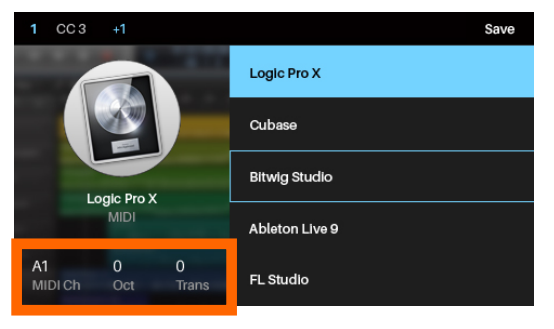

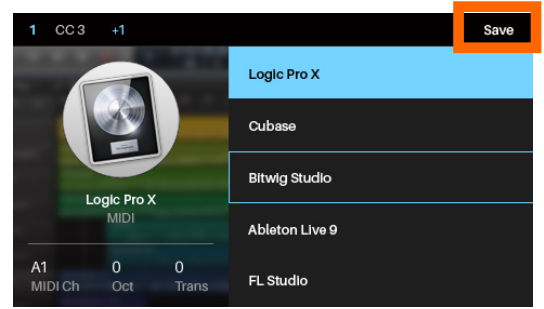

<span id="page-24-0"></span>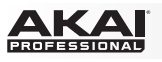

#### **Browser Mode**

Browser Mode lets you browse and select patches of your plugins. You can access this mode only when using VIP.

#### **To navigate this mode:**

- Use the **Cursors** to move between different fields and tabs.
- Use the **Data Dial** to scroll through the different lists.
- Use the **Page Left/Right** buttons to view each category tag (**Plugin**, **Instrument**, **Style**, etc).

See the following sections to learn more about using Browser Mode.

#### **Selecting Tag Categories**

In VIP, each of your patches can be associated with various "tags" in different categories. This feature lets you easily sort and filter your numerous patches based on **Plugin** name, **Expansion** name, **Instrument**, **Timbres**, **Styles**, and/or **Articulations**.

A patch can be tagged with one or more tags from each category. For example, a synth pad might be tagged with multiple **Timbres**: **Airy**, **Clean**, **Pure**, and **Waves**. The exceptions are the **Plugin** and **Expansion** categories; a patch will have only one **Plugin** tag and (if it belongs to an Expansion) only one **Expansion** tag.

When using tags to filter your patches, you can select one or multiple tags from one or multiple categories. For example, to view all of your bass patches, you could select just the **Bass** tag in the **Instrument** category. To narrow your search results, you could also select **Distorted** and **Noise** from the **Timbres** category as well as **Dance** and **Dub** from the **Styles** category.

#### **To select tags (to filter your patches):**

- 1. Use the **Page Left/Right** buttons to view each tag category (**Plugin**, **Instrument**, **Style**, etc). Alternatively, use the **Cursors** to select the field in the upper-left corner of the display, and then turn the **Data Dial**.
- 2. Use the **Cursors** to select the Tag Browser (the list of tags in the left half of the display).
- 3. Turn the **Data Dial** to scroll through the list of tags in that category.
- 4. Press the **Data Dial** to select or deselect a tag. A selected tag will be highlighted and any patches with that tag will appear in the Patch Browser in the right half of the display.

To select additional tags, repeat **Steps 1–4** (for tags in a different category) or **Steps 3–4** (for tags in the same category).

**Note:** The patches shown in the Patch Browser are based on both the currently selected tags and the text in the **Search** field in VIP (above its own Patch Browser). If you think some patches are missing from the Patch Browser, make sure that **(1)** VIP's **Search** field is empty and **(2)** the correct tags are selected.

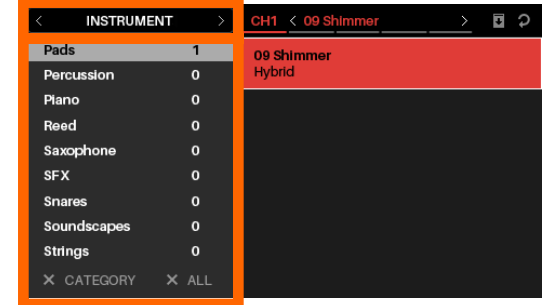

**INSTRUMENT**  $CH1 \leq 09$  Sh 同 Pads  $\blacksquare$ 09 Shimmer<br>Hybrid Percussion  $\mathbf{o}$ Piano  $\mathbf{o}$ Reed  $\mathbf{o}$ Saxophon  $\mathbf{o}$ **SFX**  $\mathbf{o}$ Snares  $\Omega$ Sounds  $\mathbf{o}$ **Strings**  $\mathbf 0$  $\times$  ALI

<span id="page-25-0"></span>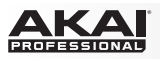

**To deselect all tags in the currently shown category,** use the **Cursors** to select **X Category** (in the lowerleft corner of the display), and then press the **Data Dial**.

**To deselect all tags,** use the **Cursors** to select **X All** (in the lower-left corner of the display), and then press the **Data Dial**.

#### **Loading Patches**

Browser Mode also lets you load a patch using the Patch Browser (the right half of the display), which will show all available patches or multis currently in VIP's Patch Browser.

#### **To load a patch:**

- 1. Use the **Cursors** to select the Patch Browser (the list of patches in the right half of the display).
- 2. Turn the **Data Dial** to scroll through the list.
- 3. Press the **Data Dial** to load a patch. The loaded patch will be highlighted.

**Note:** The patches shown in the Patch Browser are based on both the currently selected tags and the text in the **Search** field in VIP (above its own Patch Browser). If you think some patches are missing from the Patch Browser, make sure that **(1)** VIP's **Search** field is empty and **(2)** the correct tags are selected.

#### **Loading Multi Slots**

Browser Mode also lets you load different patches to slots in a multi. When you have selected a multi slot, you can then use Browser Mode to select a patch and then load it to that multi channel.

Learn more about how multis work in the *[Multi Mode](#page-42-0)* chapter.

#### **To load a patch to a multi channel:**

- 1. Use the **Cursors** to move to the **Channel** tab in the upperright corner (**CH#**). The number indicates the currently selected channel of the multi.
- 2. Turn the **Data Dial** to select the desired channel (**CH1 CH8**) and then press the **Data Dial**.
- 3. Use the **Data Dial** and **Cursors** to select and load a patch (described *earlier*). That patch will then be loaded to the channel or insert slot of the multi. Repeat these steps to load patches to other multi channels or insert slots.

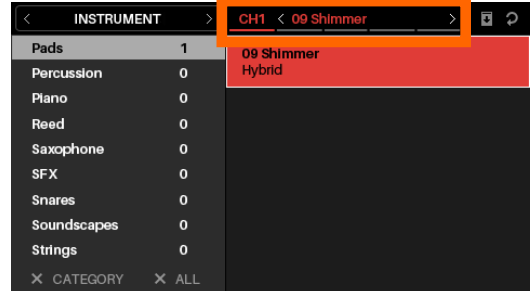

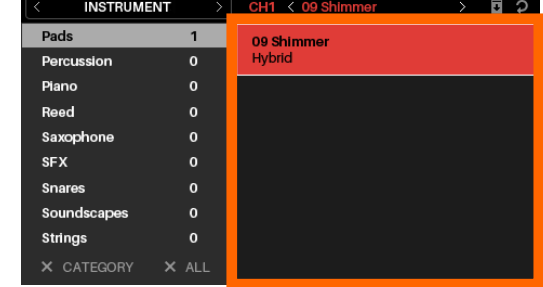

<span id="page-26-0"></span>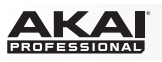

#### **Global Mode**

Global Mode lets you set parameters and make changes to Advance 49's general ("global") settings that are not specific to a preset.

#### **To navigate this mode:**

- Use the **Page Left/Right** buttons to view each page of settings.
- Use the **Cursors** to select the setting you want to edit.
- Use the **Data Dial** to change a value or setting.

**Important:** To retain your new settings for future sessions, save them. To do this, use the **Page Right** button to move to the right-most page, select **Save Global Settings**, and press the **Data Dial**. Without saving, the settings will return to their default settings once you power off your Advance 49.

#### **Available Global Settings**

Below is a list of available global parameters.

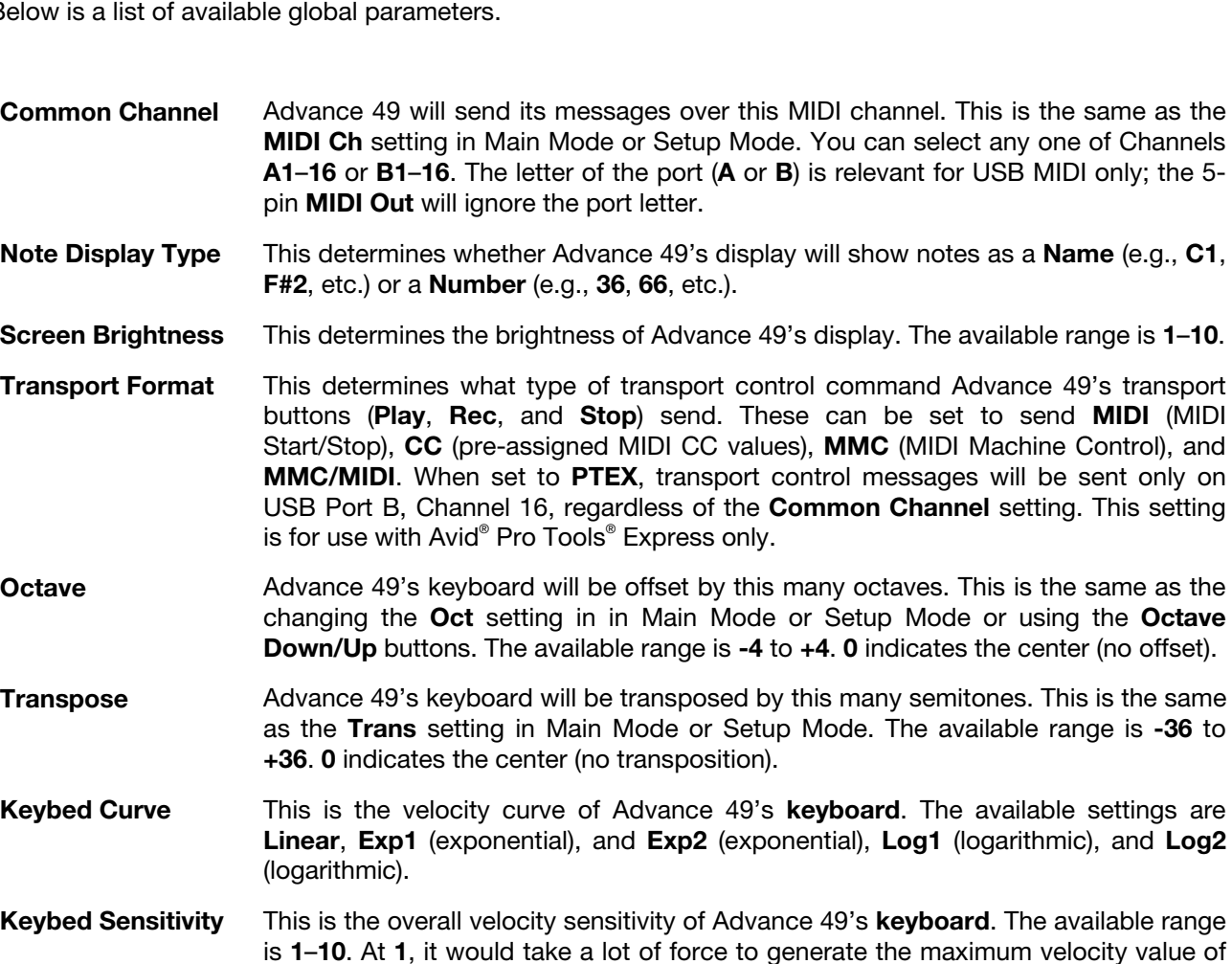

127. At **10**, it is fairly easy to generate a maximum-velocity note.

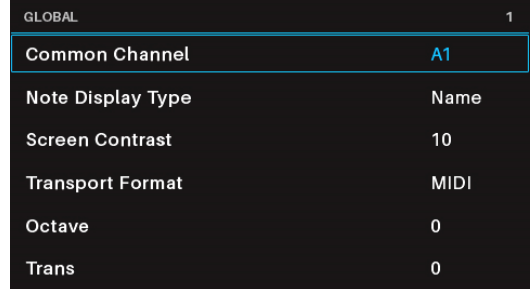

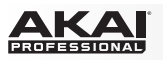

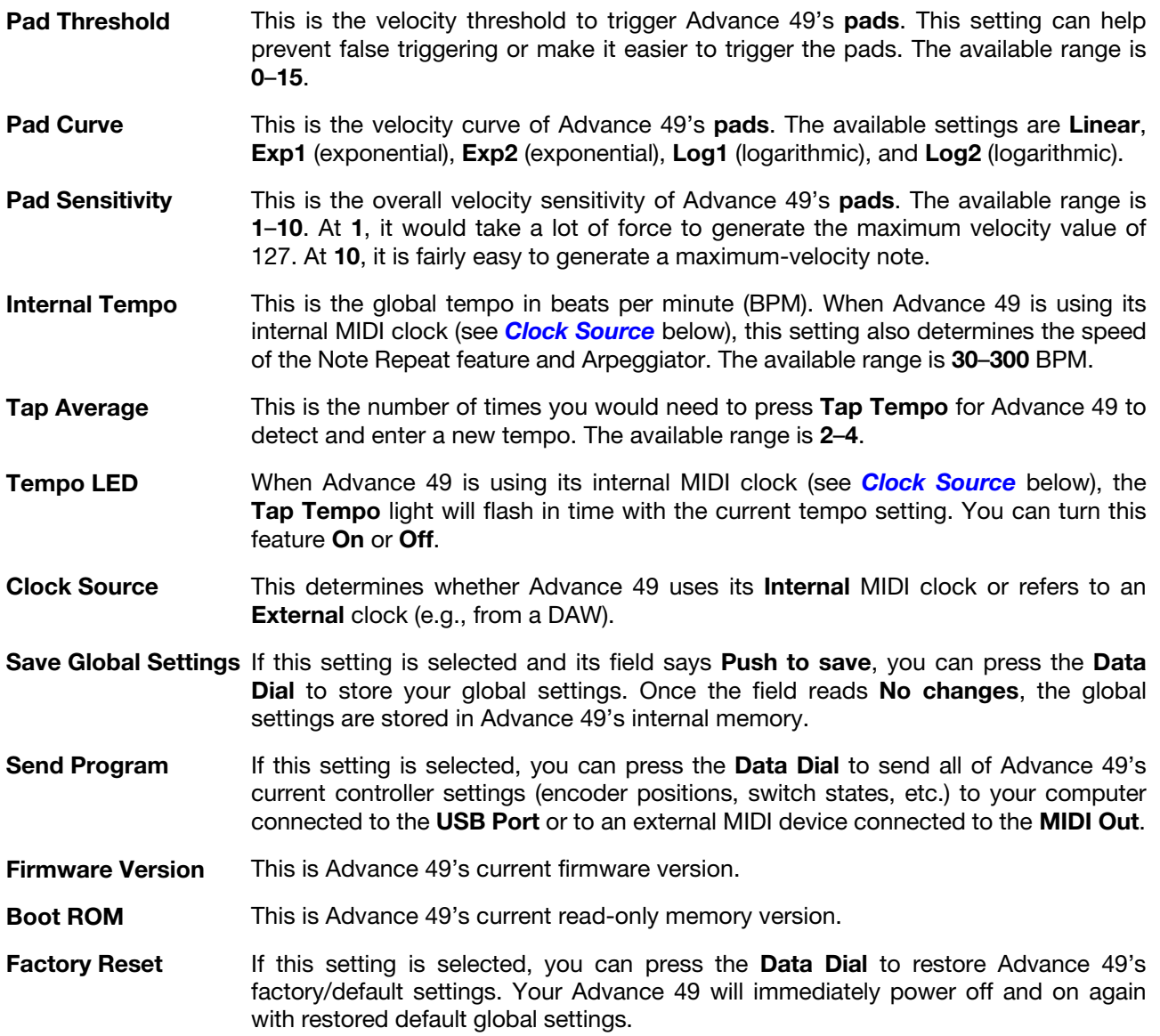

<span id="page-28-0"></span>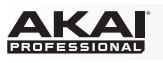

#### **Control Mode**

Control Mode shows you the current settings of Advance 49's controls in VIP. You can access this mode only when using VIP.

Orange/yellow controls are assigned to parameters in VIP. Green/aqua controls are assigned to MIDI CC messages, which are sent to your DAW.

**To navigate this mode:**

- Press the **Control** mode button to view each set of controls (**encoders**, **switches**, and **pads**).
- Use the **Page Left/Right** buttons to view each bank of that control type.
- Hold **Shift** and turn the **Data Dial** to select the desired channel within your multi.
- Use the **Cursors** to select a control. Alternatively, turn or press a control to select it directly.
- Press the **Data Dial** to enter Control Edit Mode.

**Note:** By default, all knobs in this mode will be assigned to parameters in VIP. To assign a knob to your DAW instead, use *[Control Edit Mode](#page-30-0)*.

Although Control Mode is preassigned to control VIP (orange/yellow controls), it's important to understand that you can edit these assignments so that you can control both VIP (with orange/yellow controls) **and** your DAW (with green/aqua controls) in Control Mode. In contrast, MIDI Mode lets you control your DAW only.

You could therefore configure Control Mode in any of the following ways:

- to control VIP only (the **display** will show only orange/yellow controls)
- to control both VIP and your DAW (the **display** will show a combination of orange/yellow and green/aqua controls)
- to control your DAW only (the **display** will show only green/aqua controls; effectively, this would act as an additional MIDI Mode)

To learn how to edit your control assignments and parameters, see *[Control Edit Mode](#page-30-0)*.

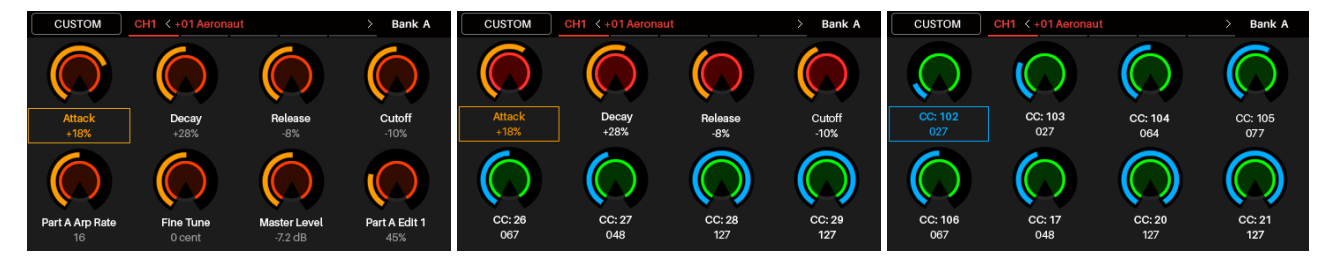

See the following sections to learn more about using Control Mode.

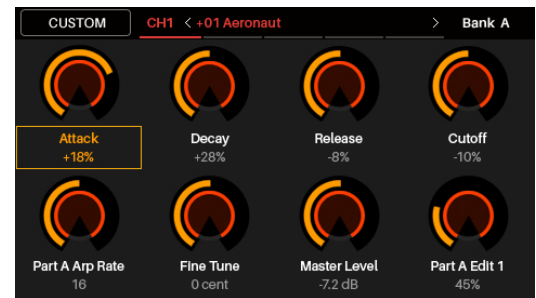

<span id="page-29-0"></span>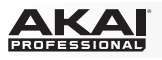

#### **Selecting Controls**

In Control Mode, you can select a control **(A)** to view its settings or **(B)** to edit it in Control Edit Mode.

#### **To select a control:**

- 1. Select the type of control by pressing the **Control** mode button. Each time you press it, the display will show the next type of control: **encoders**, **switches**, and **pads**.
- 2. Use the **Page Left/Right** buttons to select the desired bank of that control type. For pads, you can alternatively use the **Pad Bank** buttons.
- 3. To select the desired control, do either of the following:
	- Turn the desired **encoder** or press the desired **switch** or **pad**. (The control will send its MIDI message when you do this.)
	- Use the **Cursors** to select the desired encoder, switch, or pad in the display. (Use this option if you do not want the control to send its MIDI message.)
- 4. To adjust the value or change the state of a control, simply turn the **encoder** or press the **switch** or **pad**. You can do this in Control Mode (or Control Edit Mode) or Main Mode.

To edit the selected control's parameters, press the **Data Dial**. See *[Control Edit Mode](#page-30-0)* to learn more about editing its parameters.

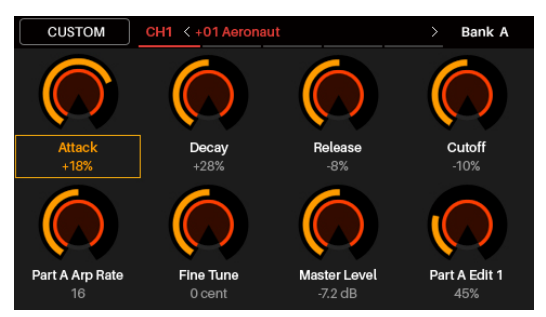

#### **Adjusting Controls**

To adjust the value or change the state of a control, simply turn the **encoder** or press the **switch** or **pad**. You can do this in Control Mode (or Control Edit Mode) or Main Mode.

#### **Pad Layout**

You can use this section to load a pad layout in which the pads have chords already assigned to them based on style (pop, dance, etc.).

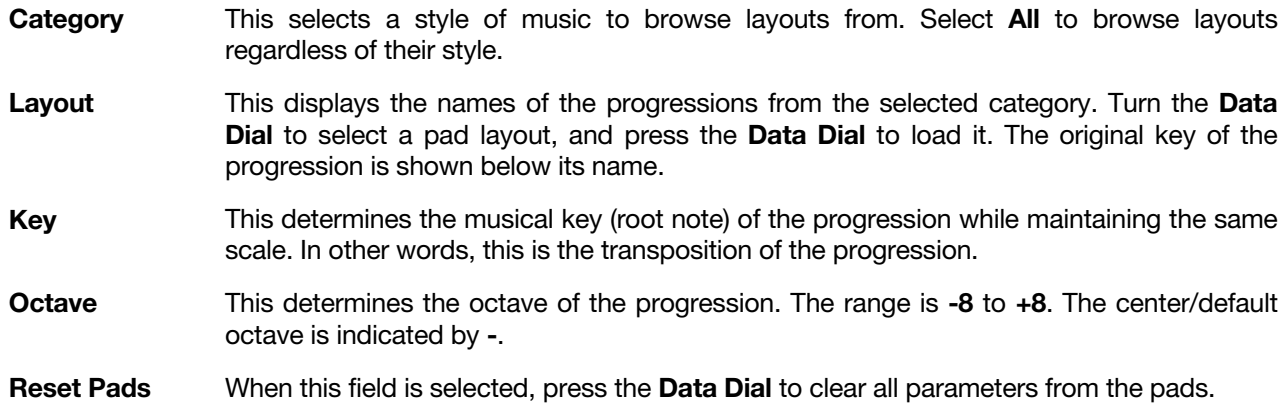

**Tip:** Learn Mode lets you assign chords and notes more intuitively by simply playing them on your keyboard. See the following *[Control Edit Mode](#page-34-0) > Learn Mode* section to learn how to do this.

<span id="page-30-0"></span>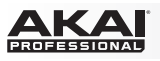

#### **Control Edit Mode**

Control Edit Mode lets you edit the parameters of your controls (minimum values, maximum values, CC or note numbers, etc.) for the current patch in VIP. You can access this mode only when using VIP.

Orange/yellow controls are assigned to parameters in VIP. Green/aqua controls are assigned to MIDI CC messages, which are sent to your DAW.

Because VIP lets you control multiple patches, make sure you have selected the one you want before making adjustments in this mode.

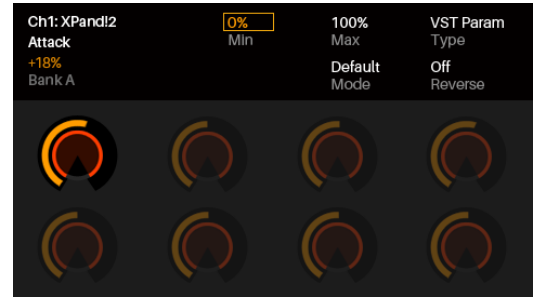

#### **To navigate this mode:**

- Press the **Control** mode button to view each set of controls (**encoders**, **switches**, and **pads**).
- Use the **Page Left/Right** buttons to view each bank of that control type.
- Use the **Cursors** to select the parameter you want to edit.
- Turn the **Data Dial** to change a value or setting.
- Press the **Data Dial** to return to the normal Control Mode (described *[earlier](#page-28-0)*).

See the following sections to learn more about using Control Edit Mode.

#### **Selecting Controls**

You can select a control to edit in one of two ways:

- Select it in Control Mode as described *[earlier](#page-29-0)*, and then press the **Data Dial**. The display will immediately show the control and its parameters.
- Simply turn the **encoder** or press the **switch** or **pad**. The display will immediately show the control and its parameters. Use the **Page Left/Right** buttons at any time to select that control in another bank.

#### **Editing Control Parameters**

To edit a control's parameters, use the **Cursors** to select the desired parameter, and then turn the **Data Dial** to change its value or setting. The new value or setting will take effect immediately; you do not need to confirm your choice or exit Control Edit Mode.

You can continue to edit other parameters for this control, or you can select another control to edit its parameters instead.

To exit Control Edit Mode and return to the normal Control Mode, press the **Data Dial**.

<span id="page-31-0"></span>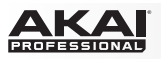

#### **Available Control Parameters**

Below is a list of available parameters for each type of control.

#### **Encoders**

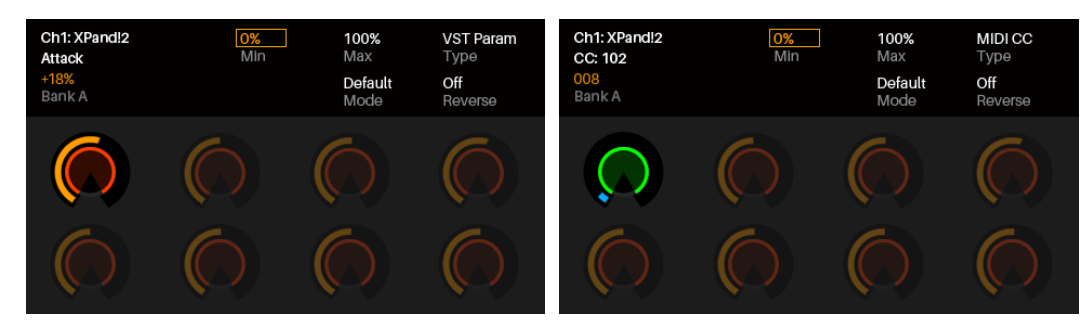

**Type** This determines whether the encoder controls a parameter for a plugin in VIP (VST **Param**; the encoders will be orange/yellow) or sends a **MIDI CC** message to your DAW (the encoders will be green/aqua).

**Parameter** or **CC**  When **Type** is set to **VST Param**, this is the parameter for a VST plugin in VIP that is (upper-left field) controlled by the encoder. When **Type** is set to **MIDI CC**, this is the MIDI CC number for a parameter in your DAW that the encoder controls.

**Min / Max** These determine the lowest (**Min**) and highest (**Max**) values. The available range is **0%**–**100%**.

**Mode** This determines whether the encoder's operation is normal (**Default**) or **Bipolar**:

- **Default:** The encoder's minimum position corresponds to **0**.
- **Bipolar:** The encoder's 12 o'clock position corresponds to **0**, while turning it clockwise from that position will set the parameter to positive values, and turning it counterclockwise will set it to negative values.

#### **Important:** These **Mode** operations will be reversed if **Reverse** is set to **On**.

**Reverse** This determines whether the encoder's polarity is normal (**Off**) or reversed (**On**).

### **AKA**

#### **Switches**

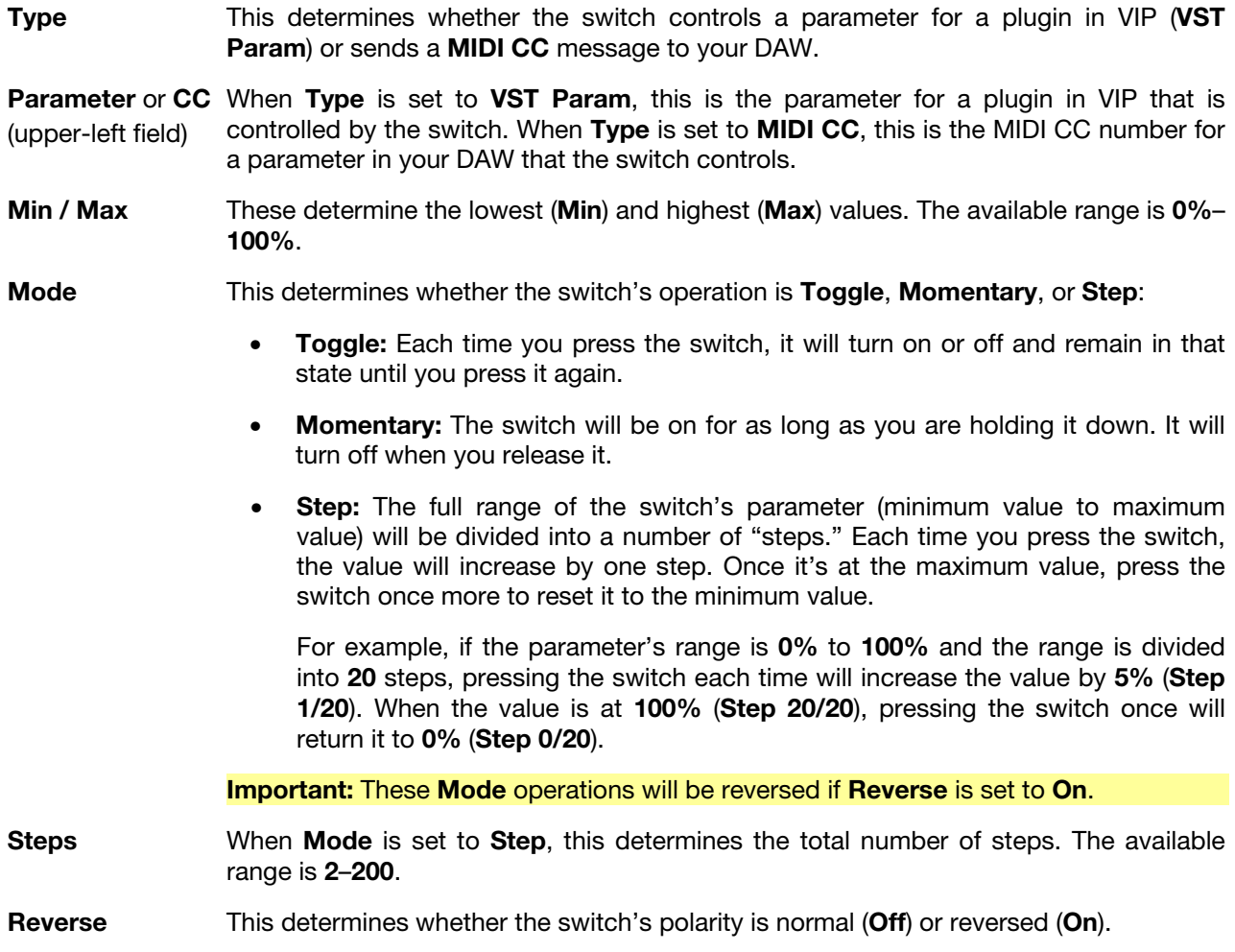

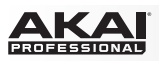

#### **Pads**

#### **Important:**

The pads' colors will change depending on what bank is currently selected. **Edit All** This enables or disables editing all of the pads' parameters simultaneously. Select **Off** or **On**. **Transpose** This is the transposition of the pad's chord or note. The available range is **-36** to **+36**. **0** indicates the center (no transposition). **MIDI Ch** This is the MIDI channel over which the pad will send its MIDI note when you press it. You can select any one of Channels **1**–**16**. **Play Order** This menu determines the order in which the assigned notes play when you press the pad: • **As Played**: The notes will play in the order they were pressed. Up: The notes will play from lowest to highest. **Down:** The notes will play from highest to lowest. **Random:** The notes will play in a random order, varying each time you press the pad. **Flam Time** This determines how long it takes for all assigned notes to start when the pad is pressed. At the minimum setting, all notes start at the same time. At the maximum setting, you will hear each note play one at a time until all notes are sounding (similar to an arpeggio). The available range is **0** to **1000 ms** (in 10 ms steps). **Flam Rnd** This determines the variance in time between the assigned notes. At the minimum setting, the amount of time between each note will not change—the resulting sound will create a very uniform arpeggio-like effect if the Flam Time is set high enough. At the maximum setting, the amount of time between the sounding of each note will vary a lot. The available range is **0%**–**100%**. **Vel Rnd** This determines the variance in the velocities of the assigned notes. At the minimum setting, the velocities of all notes will be consistent each time you trigger a chord. At the maximum setting, the velocities of individual notes (in each chord) will vary a lot. The available range is **0%**–**100%**. **Vel Scale** This provides an offset to the velocities of all notes assigned to the pad. At the minimum setting, the velocities of all notes will be lower than their assigned values. At the maximum setting, the velocities of all notes will be higher than their assigned

values. The available range is **-50** to **+50**. **0** indicates the center (no offset is applied).

<span id="page-34-0"></span>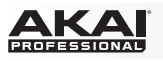

#### **Learn Mode**

Learn Mode in Control Edit Mode enables you to assign parameters for the plugin or patch to VIP's **encoders** and **switches**. This concept is similar to assigning parameters to a hardware MIDI controller except you are assigning them to a VIP control instead.

#### **To assign parameters to the encoders and switches:**

- 1. Select a patch for the desired plugin.
- 2. Press the **Control** mode button. Each time you press it, the display will show the next type of control: encoders, switches, and pads. Select the **encoders** or **switches**.
- 3. Use the **Cursors** to select the field in the upper-left corner of the display. Turn the **Data Dial** to select whether the assignment will be for the entire Multi (**Custom**), for the **Plugin**, or for just that **Patch**.
- 4. Press and hold **Shift** and then press the **Data Dial**. The currently selected encoder or switch will then be selected in Learn Mode. (If its **Type** is already set to **VST Param**, skip to Step 6 below).
- 5. Turn or press the desired encoder or switch. If its **Type** field is set to **MIDI CC**, use the **Cursors** to select the Type field and turn the **Data Dial** to change it to **VST Param**.
- 6. In your plugin, click the parameter you want to assign to VIP. The parameter will be assigned to that encoder or switch immediately. You can also use the **Cursors** to select the **Parameter** field in the display and then turn the **Data Dial** to scroll through available assignments.
- 7. To learn additional encoders or switches, repeat Steps 5–6. To exit Learn Mode, press the **Data Dial** again.

In Learn Mode, you can also assign chords or notes for the plugin or patch to VIP's **pads**.

#### **To assign chords or notes to the pads:**

- 1. Select a patch for the desired plugin.
- 2. Press the **Control** mode button. Each time you press it, the display will show the next type of control: encoders, switches, and pads. Select the **pads**.
- 3. Use the **Cursors** to select the field in the upper-left corner of the display. Turn the **Data Dial** to select whether the assignment will be for the entire Multi (**Custom**), for the **Plugin**, or for just that **Patch**.
- 4. Press and hold **Shift** and then press the **Data Dial**. The currently selected pad will then be selected in Learn Mode.
- 5. Press the **pad** you want to assign.
- 6. Play the desired chord or note.
- 7. To learn additional pads, repeat Steps 5–6. To exit Learn Mode, press the **Data Dial** again.

<span id="page-35-0"></span>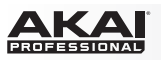

#### **MIDI Mode**

MIDI Mode shows you the current settings of Advance 49's controls when used with your DAW.

#### **To navigate this mode:**

- Press **Shift** and the **Control** (**MIDI**) mode button to view each set of controls (**encoders**, **switches**, and **pads**).
- When viewing the **pads**, use the **Page Left/Right** buttons to view each pad bank.
- Use the **Cursors** to select a control. Alternatively, turn or press a control to select it directly.
- Press the **Data Dial** to enter MIDI Edit Mode.

See the following sections to learn more about using MIDI Mode.

#### **Selecting Controls**

In MIDI Mode, you can select a control **(A)** to view its settings or **(B)** to edit it in MIDI Edit Mode.

#### **To select a control:**

- 1. Select the type of control by pressing **Shift** and the **Control** (**MIDI**) mode button. Each time you press them, the display will show the next type of control: **encoders**, **switches**, and **pads**.
- 2. If you are viewing the pads, use the **Page Left/Right** buttons or **Pad Bank** buttons to select the desired bank.
- 3. To select the desired control, do either of the following:
	- Turn the desired **encoder** or press the desired **switch** or **pad**. (The control will send its MIDI message when you do this.)
	- Use the **Cursors** to select the desired encoder, switch, or pad in the display. (Use this option if you do not want the control to send its MIDI message.)

To adjust the value or change the state of a control, simply turn the **encoder** or press the **switch** or **pad**. If you're using VIP, you can do this in MIDI Mode (or MIDI Edit Mode) or Setup Mode. If you're not using VIP, you can do this in any mode.

To edit the selected control's parameters, press the **Data Dial**. See *[MIDI Edit Mode](#page-36-0)* to learn more about editing its parameters.

#### **Adjusting Controls**

To adjust the value or change the state of a control, simply turn the **encoder** or press the **switch** or **pad**. If you're using VIP, you can do this in MIDI Mode (or MIDI Edit Mode) or Setup Mode. If you're not using VIP, you can do this in any mode.

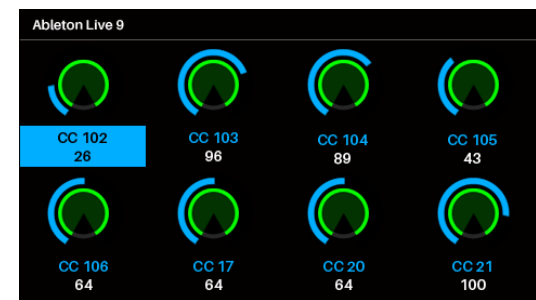

<span id="page-36-0"></span>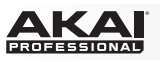

#### **MIDI Edit Mode**

MIDI Edit Mode lets you edit the parameters of your controls (minimum values, maximum values, CC or note numbers, etc.) when used with your DAW or external MIDI device.

#### **To navigate this mode:**

- Press **Shift** and the **Control** (**MIDI**) mode button to view each set of controls (**encoders**, **switches**, **pads**, **footswitch**, **expression pedal**, **modulation wheel**, and **pitch-bend wheel**).
- When viewing the **pads**, use the **Page Left/Right** buttons or **Pad Bank** buttons to select another bank.
- Use the **Cursors** to select the parameter you want to edit. Alternatively, turn or press a control to select it directly.
- Turn the **Data Dial** to change a value or setting.
- Press the **Data Dial** when viewing an **encoder**, **switch**, or **pad** page to return to the normal MIDI Mode (described *[earlier](#page-35-0)*).

See the following sections to learn more about using MIDI Edit Mode.

#### **Selecting Controls**

You can select a control to edit in a few different ways:

• **To edit an encoder, switch, or pad,** select it in MIDI Mode as described *[earlier](#page-35-0)*, and then press the **Data Dial**. The display will immediately show the control and its parameters.

If you are already editing an **encoder**, **switch**, or **pad**, and want to edit another control of the same type, simply turn or press it. The display will immediately show the control and its parameters. For pads, use the **Page Left/Right** buttons or **Pad Bank** buttons at any time to select another bank.

• **To edit the footswitch, expression pedal, modulation wheel, or pitch-bend wheel,** make sure you are already in MIDI Edit Mode, and then press **Shift** and the **Control** (**MIDI**) mode button to cycle through all available controls. These additional controls will appear in the display after the **pads**.

#### **Editing Control Parameters**

To edit a control's parameters, use the **Cursors** to select the desired parameter, and then turn the **Data Dial** to change its value or setting. The new value or setting will take effect immediately; you do not need to confirm your choice or exit MIDI Edit Mode.

You can continue to edit other parameters for this control, or you can select another control to edit its parameters instead.

To exit MIDI Edit Mode and return to the normal MIDI Mode, press the **Data Dial**.

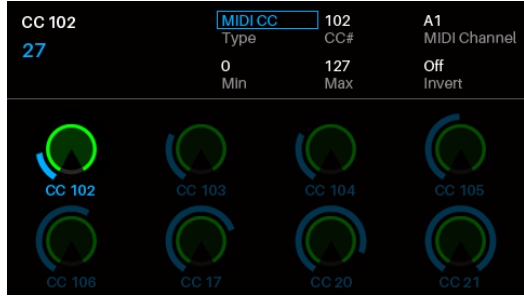

<span id="page-37-0"></span>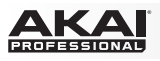

#### **Available Control Parameters**

Below is a list of available parameters for each type of control.

#### **Encoders**

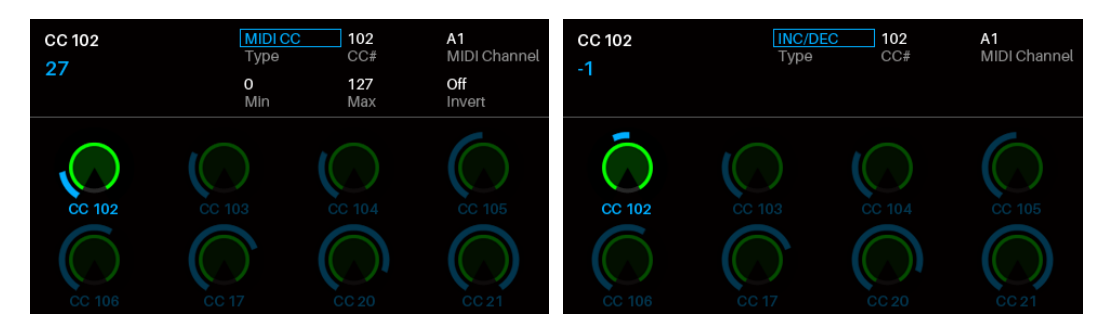

- **Type** This determines whether the encoder sends a **MIDI CC** message or an increment/decrement message (**Inc/Dec**). **CC#** When **Type** is set to **MIDI CC**, this is the MIDI CC number that the encoder controls.
- The available range is **0**–**127**.
- **MIDI Channel** This is the MIDI channel over which the encoder will send its MIDI message when you turn it. You can select the Common Channel (**Common:##**) or any one of Channels **A1**–**16** or **B1**–**16**.
- **Min / Max** When **Type** is set to **MIDI CC**, these determine the lowest (**Min**) and highest (**Max**) values. The available range is **0**–**127**.
- **Invert** When **Type** is set to **MIDI CC**, this determines whether the encoder's polarity is normal (**Off**) or inverted (**On**).

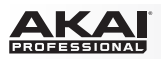

#### **Switches**

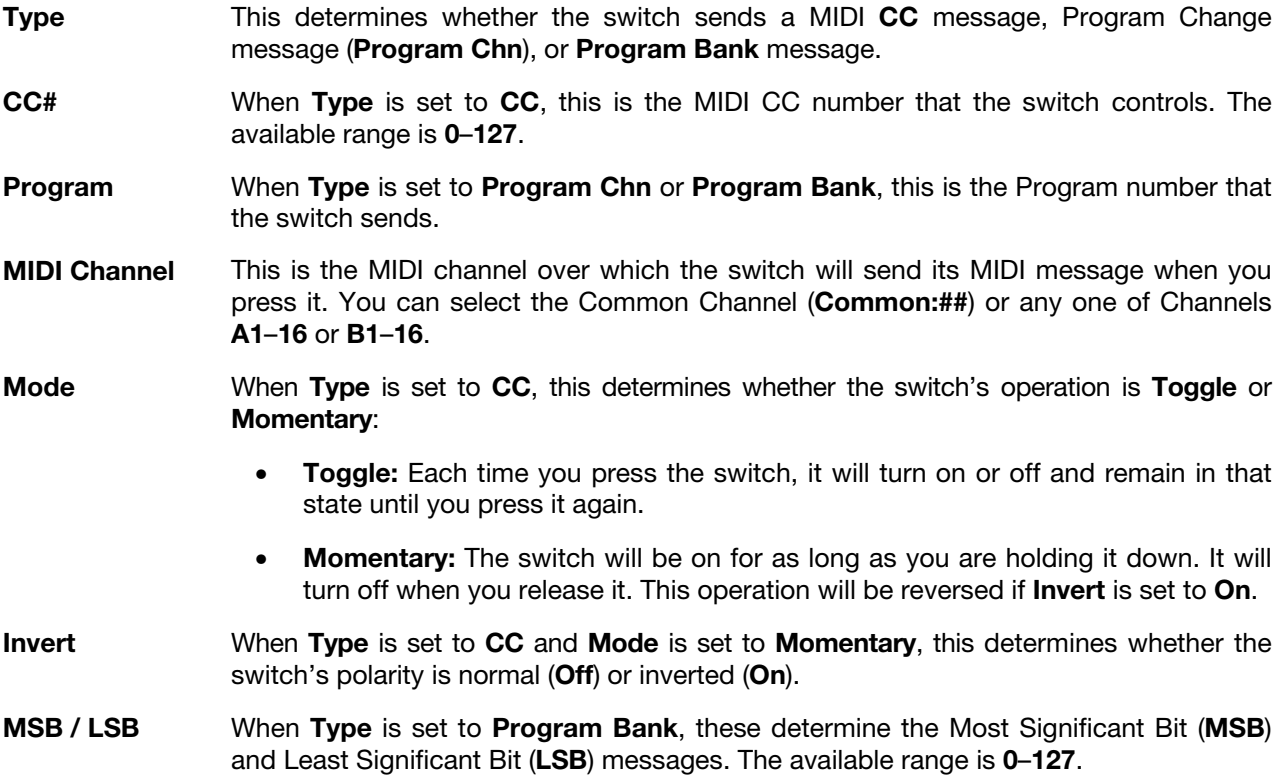

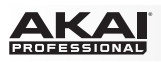

#### **Pads**

**Important:** Remember that you can use the **Page Left/Right** buttons or the **Pad Bank** buttons to select the desired bank, which is shown in the upper-left corner of the display.

**Note** This is the MIDI note that the pad will send when you press it.

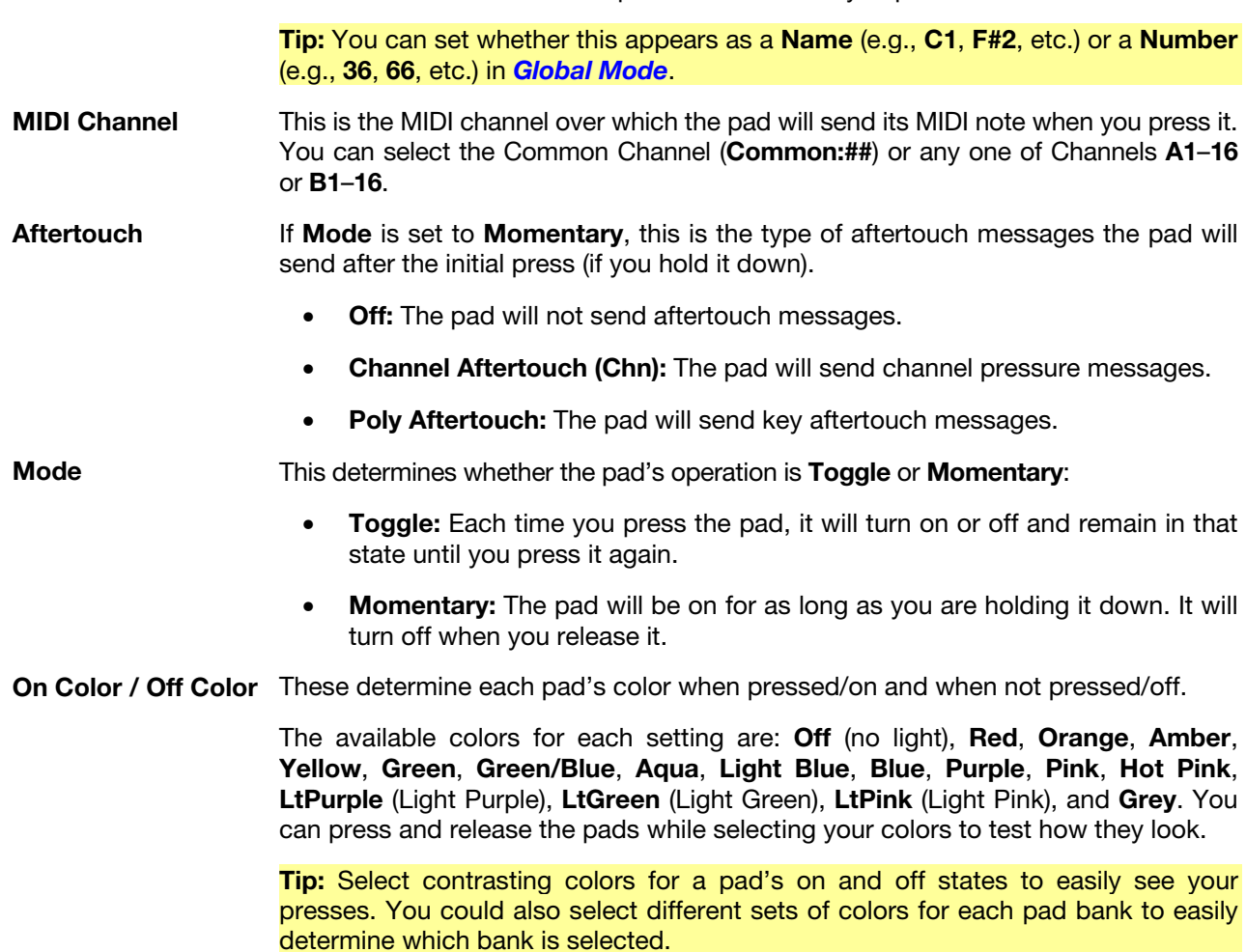

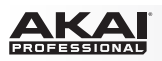

#### **Footswitch**

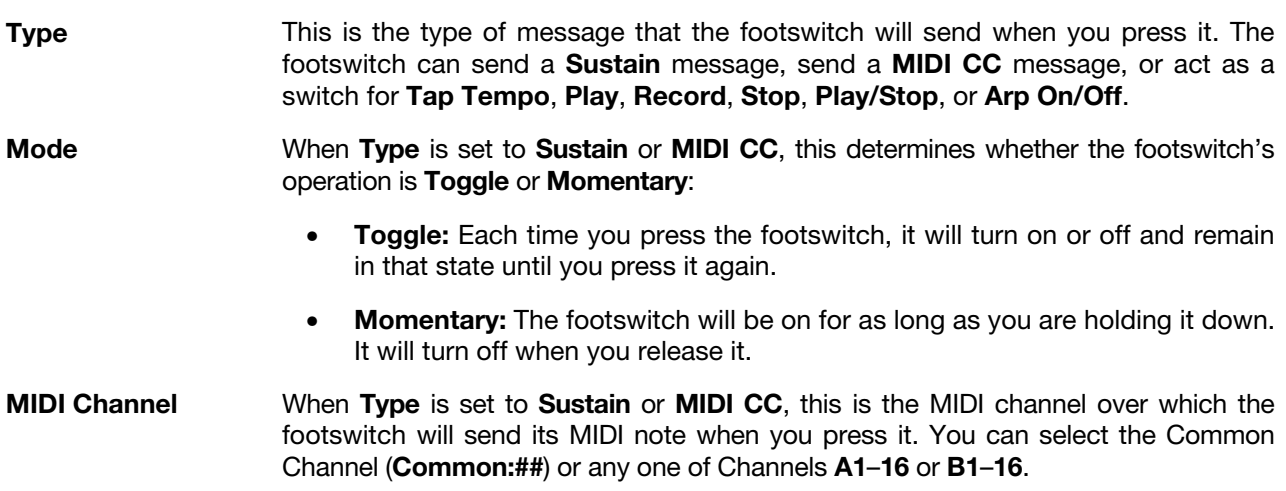

#### **Expression Pedal**

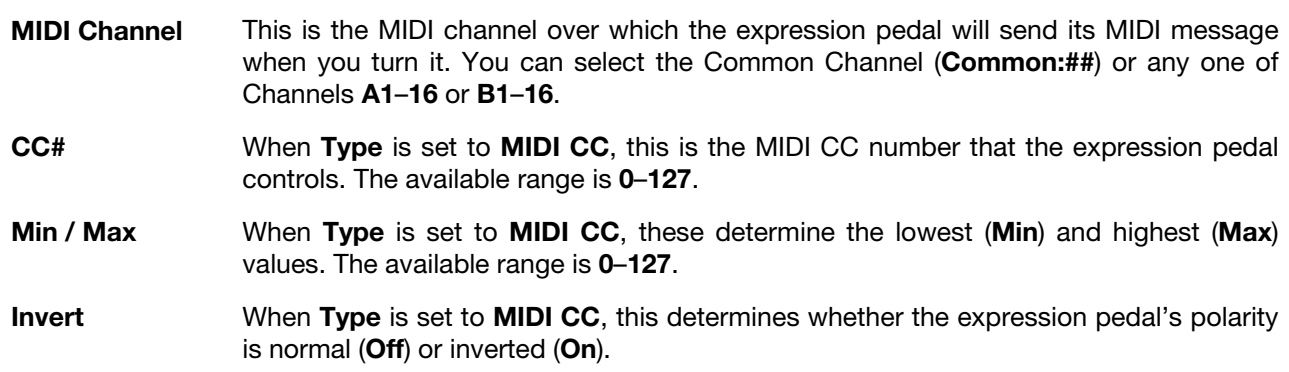

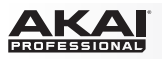

#### **Modulation Wheel**

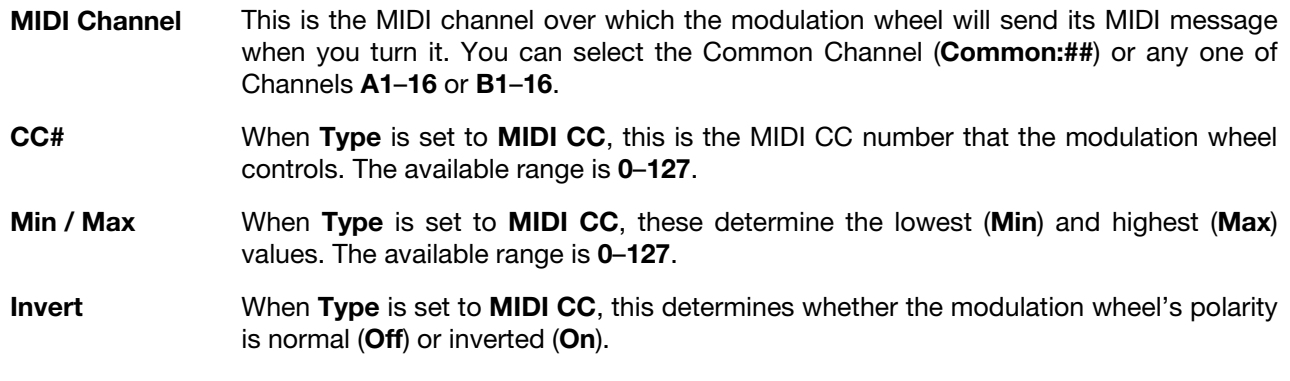

#### **Pitch Wheel**

**MIDI Channel** This is the MIDI channel over which the pitch-bend wheel will send its MIDI message when you turn it. You can select the Common Channel (**Common:##**) or any one of Channels **A1**–**16** or **B1**–**16**.

<span id="page-42-0"></span>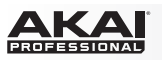

#### **Multi Mode**

#### **About Multis**

Multi Mode lets you use your Advance 49 to control a multi in VIP. A **multi** is collection of 2–8 patches (from 1 or more plugins). Each patch is assigned to a channel, and each channel has an assigned color. When using a multi, you can simultaneously control volume, panning, solos, and mutes for each channel in a mixer-style interface. You can do this only when using VIP.

Multi Mode also contains the channel strips for the 4 buses and the master channel. Each channel of a multi sends its audio to the master channel and can also send it to each independent bus.

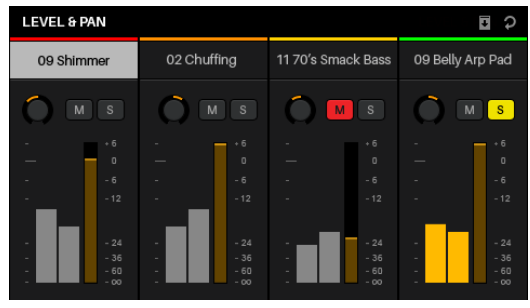

#### **To navigate this mode:**

- Press the **Multi** button to cycle between the pages for **Level & Pan**, **Sends**, and **Inserts**.
- Use the **Page Left/Right** buttons to switch between each view of 4 channels, the bus Sends, and the Master Channel.
- Use the **Cursors** to select a channel.
- Press the **Data Dial** to enter Multi Edit Mode.

See the following sections to learn more about using Multi Mode.

#### **Creating and Editing Multis**

#### **To create and load patches to a multi:**

**Note:** You need to exit Multi Mode to load patches to a multi.

- 1. Press **Browser** to enter Browser Mode.
- 2. Use the **Cursors** to move to the **Channel** tab at the top of the page (**CH#**). The number indicates the currently selected channel of the multi.
- 3. Turn the **Data Dial** to select the desired channel (**CH1 CH8**) or Insert Slot (for channels 1–8, sends B1–B4, and Master Channel) and then press the **Data Dial**.
- 4. Use the **Data Dial** and **Cursors** as you would in Browser Mode (described in *[Browser Mode > Loading Patches](#page-25-0)*) to select and load a patch. That patch will then be loaded to the channel of the multi. Repeat Steps 2–4 to add more patches.
- 5. Press **Multi** to return to Multi Mode.

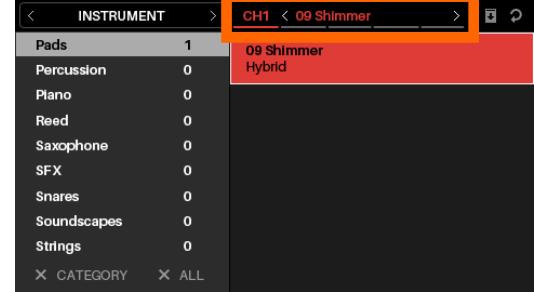

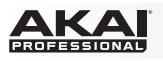

#### **To save patches to a multi:**

- 1. In Multi Mode, use the **Cursors** to select the **Save Multi** icon in the upper-right corner.
- 2. Press the **Data Dial** to save the patches to the multi. It will be named automatically. You can rename your multi in the VIP window.

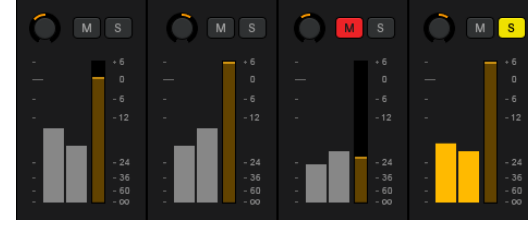

1170's Smack Bass

02 Chuffing

 $\overline{v}$ 

09 Belly

LEVEL & PAN

09 Shimmer

#### **To clear patches from a multi:**

- 1. In Multi Mode, use the **Cursors** to select the **Clear Multi** icon in the upper-right corner.
- 2. Press the **Data Dial** to clear the multi. All instruments and effects will be removed.

To clear only one channel at a time, use the **Clear Slot**  parameter in **Multi Edit Mode** (described *[below](#page-45-0)*).

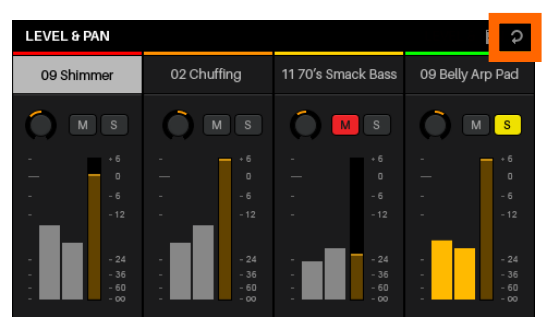

<span id="page-44-0"></span>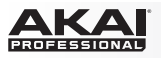

#### **Adjusting Multi Channels**

Use the following Advance 49 controls to adjust the volume, panning, solos, and mutes for each channel in a multi. The 8 channels correspond to the 8 **encoders**, **switches**, and **pads**.

- **To solo a channel,** press its **switch**. The **S** button will light up in the display and its pad will flash. Any unsoloed channels' pad lights will turn off.
- **To mute a channel,** press its **pad**. The **M** button will light up in the display, and its pad light will turn off.
- **To adjust the volume of a channel,** turn its **encoder**. The meter will move in the display.
- **To adjust the panning of a channel,** press **Shift** and turn its **encoder**. The panning knob will move in the display.
- **To switch between each view of 4 channels, the bus Sends, and the Master Channel,** use the **Page Left/ Right** buttons. Note that you are always controlling **all 8 channels** in Multi Mode, regardless of which 4 channels you are viewing.

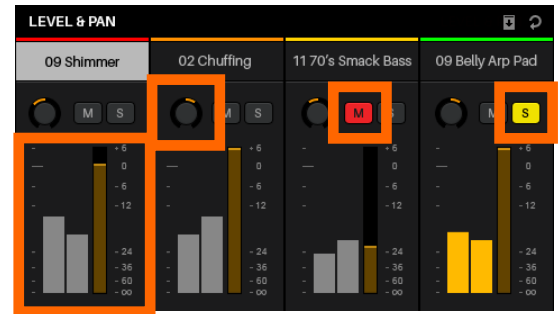

**Important:** You can still make normal Multi Mode adjustments to all 8 channels even while you are in Multi Edit Mode. Not all of the parameters will be shown in the **display**, but they are visible in VIP (and when you return to the normal Multi Mode).

#### **Adjusting Bus Sends**

- 1. Press the **Multi** button a second time to view the Sends page.
- 2. Use the **Up/Down Cursors** to select the desired bus row number (Bus 1–Bus 4).
- 3. Use the **encoders** to adjust the level of the bus send.

#### **Adjusting Inserts**

- 1. Press the **Multi** button a third time to view the Inserts page.
- 2. Use the **Page Left/Right** buttons to switch between each view of 4 channels, as well as the bus Sends, and Master Channel.
- 3. Use the **Cursors** or the **Data Dial** to select the desired effect slot.
- 4. Press the **Browse** button or the **Data Dial** to enter Browser Mode. Effects plugins will already be selected.

**Note:** If an effect is already loaded to a slot, press the **Browse** button to enter Browser mode. Pressing the **Data Dial** will bypass the effect instead.

- 5. Use the **Data Dial** and **Cursors** as you would in Browser Mode (described in *[Browser Mode](#page-25-0) > Loading*  **[Patches](#page-25-0)**) to select and load an effect. That patch will then be loaded to the effect slot of the channel. Repeat Steps 2–4 to add more effects.
- 6. Press **Multi** to return to Multi Mode.

<span id="page-45-0"></span>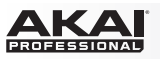

#### **Multi Edit Mode**

Multi Edit Mode lets you edit the various settings of each channel when using Advance 49 (keyboard range, transposition, MIDI channel, and mute or solo status).

#### **To navigate this mode:**

- Use the **Cursors** to select the parameter you want to edit.
- Use the **Data Dial** to change a value or setting.
- Press the **Multi** mode button or **Data Dial** to return to the normal Multi Mode (described *[earlier](#page-42-0)*).

Hybrid Press To 1/2<br>Output **All**<br>MIDI Ch

<mark>C-2</mark><br>Lo Kev

**G8**<br>HI Kev

0<br>Transpose

09 Shimmer

You can also add patches to a channel while in Multi Edit Mode. Press the **Browse** button to open the Browser and use the **Data Dial** and **Cursors** as you would in Browser Mode (described in *[Browser Mode](#page-25-0) >* **[Loading Patches](#page-25-0)**) to select and load a patch. That patch will then be loaded to the channel of the multi.

See the following sections to learn more about using Multi Edit Mode.

#### **Editing Multi Slot Parameters**

#### **To edit a multi slot's parameters:**

- 1. Use the **Left/Right Cursors** to select the desired multi slot. To move between each view of 4 slots, use the **Page Left/Right** buttons.
- 2. Press the **Data Dial**. The display will immediately show the control and its parameters.
- 3. To edit a multi slot's parameters, use the **Cursors** to select the desired parameter, and then turn the **Data Dial** to change its value or setting. The new value or setting will take effect immediately; you do not need to confirm your choice or exit Multi Edit Mode.
- 4. To exit Multi Edit Mode and return to the normal Multi Mode, press the **Multi** mode button or **Data Dial**.

**Important:** You can still make normal Multi Mode adjustments to all 8 slots even while you are in Multi Edit Mode. Not all of the parameters will be shown in the **display**, but they are visible in VIP (and when you return to the normal Multi Mode).

<span id="page-46-0"></span>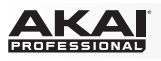

#### **Available Multi Slot Parameters**

Below is a list of available parameters for each multi slot.

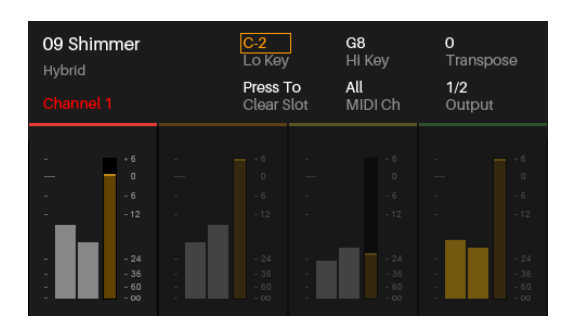

**Lo Key / Hi Key** These fields indicate (respectively) the lowest and highest incoming MIDI notes that the channel will use to play its patch. The channel will ignore any incoming notes outside of this range. Turn the **Data Dial** to select a note, or press and hold **Shift** and press a key to select its note.

> **Tip:** This is also useful for playing multiple patches simultaneously. Set certain channels' regions so they overlap others, causing multiple patches to play at the same time, creating new sounds and tonalities. This also is useful for creating different regions on your Advance 49 to play specific patches only. For instance, you could assign 4 nonoverlapping, 1-octave regions of the keyboard to play 4 different patches.

**Transpose** The multi channel will be transposed by this many semitones up or down. The available range is **-36** to **+36**. **0** indicates the center (no transposition).

**Press To Clear Slot**  Press the **Data Dial** when this option is selected to clear an instrument patch from a channel.

- **MIDI Ch** This is the MIDI channel over which the multi channel will send its MIDI message when you play its patch. You can select **All** channels or any one of Channels **1**–**16**.
- **Output** This selects to which stereo pair of outputs the multi channel is routed. You can select **1**/**2**, **3**/**4**, **5**/**6**, **7**/**8**, **9**/**10**, **11**/**12**, **13**/**14**, or **15**/**16**. If a plugin uses more than two outputs, its additional outputs will be routed to the next-highest pairs.

<span id="page-47-0"></span>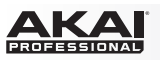

#### **Key Control Mode**

Key Control enables you to lock the playable notes to a specific key and scale or the chords of a progression.

#### **To adjust Key Control settings:**

- 1. Press **Main** to enter Main Mode, and then press **Page Left** to access the **Key Control** screen.
- 2. Use the **Cursors** to select the **Key Control On/Off** field.
- 3. Turn the **Data Dial** to select **On** or **Off**.
- 4. Use the **Cursors** to select the **Mode** field.
- 5. Turn the **Data Dial** to select **Scales**, **Harmonize**, or **Progression**.
- 6. Use the **Cursors** to select the parameters of the chosen mode.
- 7. Turn the **Data Dial** to change the setting. The setting will be updated immediately.

#### **Available Key Control Parameters**

Below is a list of available parameters for each mode of key control.

#### **Scales**

Locks the playable notes on the keyboard to a specific key scale.

- **Key** Determines the musical key (root) of the scale.
- **Scale Type** Determines the scale the keyboard will use. Press the **Right Cursor** to access the list of scales for each Scale Type.

#### **Harmonize**

Locks the playable notes on the keyboard to a specific key and scale and plays additional harmony notes to the original one/ones.

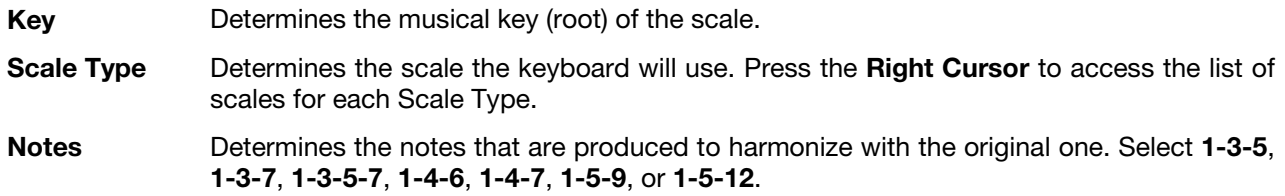

#### **Progression**

Locks the playable keys on the keyboard to a chord progression. Press the **Right Cursor** to access the list of Progressions. Use the field at the top of the display to sort the the Progressions by style.

- **New Key** Determines the progression's new musical key (root note). This is similar to a transposition function. The scale will remain the same.
- **Octave -/+** Determines the octave of the progression. The range is **-8** to **+8**. **0** indicates the center/default octave.
- **Start Note** Determines the note assigned to the first pad. Turn the **Data Dial** to select a note, or press and hold **Shift** and press a key to select its note.

<span id="page-48-0"></span>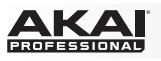

### **Timing Functions**

#### **Overview**

Between your VIP, your DAW, and/or an external MIDI device, your Advance 49 will be working within a setup that requires a MIDI clock source. Here are some things to keep in mind when **(1)** selecting the MIDI clock source and **(2)** adjusting/editing any timing-related settings in your setup.

#### **Tempo**

**External MIDI Clock Source:** To use your DAW or external MIDI device as your MIDI clock source, set Advance 49's **Clock Source** (in *[Global Mode](#page-26-0)*) to **External**. Similarly, set the MIDI clock source in your DAW or external MIDI device to send its clock information out. Advance 49's Tap Tempo button will be disabled and its light will remain off when using an external clock source.

**Internal MIDI Clock Source:** To use Advance 49 as your MIDI clock source, set its **Clock Source** (in *[Global](#page-26-0)  [Mode](#page-26-0)*) to **Internal**. Similarly, set your DAW and/or external MIDI device to receive clock information from Advance 49.

You can set Advance 49's internal tempo in either of the following ways:

- Tap the **Tap Tempo** button at the desired rate.
- Adjust the **Internal Tempo** setting in Global Mode.

The tempo of the MIDI clock source affects Advance 49's *[Arpeggiator](#page-49-0)* and *[Note Repeat](#page-49-0)* features.

#### **Tap Tempo**

When Advance 49's **Clock Source** (in *[Global Mode](#page-26-0)*) is set to **Internal**, its **Tap Tempo** button will flash at rate the current tempo. The button will be disabled and its light will remain off when Advance 49's **Clock Source** is set to **External**.

You can use Global Mode to customize the Tap Tempo button's operation. Use **Tap Average** to set the number of times you would need to press **Tap Tempo** for Advance 49 to detect and enter a new tempo. Use **Tempo LED** to turn the button's light **On** or **Off**.

You can also set a connected **footswitch** to act as the Tap Tempo button. See *[MIDI Edit Mode](#page-36-0)* to learn how to do this.

#### **Time Division**

Advance 49's time division setting determines how each beat is divided. The setting is a subdivision of the tempo: **1/4**, **1/4T**, **1/8**, **1/8T**, **1/16**, **1/16T**, **1/32**, and **1/32T** (**T** denotes a triplet-based time division). This feature works whether Advance 49's **Clock Source** is set to **Internal** or **External**.

You can set the time division by pressing **Time Div** and pressing one of the 8 **switches**. Alternatively, set the **Time Division** parameter in the configuration pages for the *[Arpeggiator](#page-49-0)* or *[Note Repeat](#page-49-0)*.

#### **Transport Control**

The four **Transport Control** buttons are dedicated buttons for sending conventional transport control commands: **Stop**, **Play**, **Record**, and **Loop** (if your software supports this feature). You can use the **Transport Format** setting (in *[Global Mode](#page-26-0)*) to set these buttons to send **MIDI** (MIDI Start/Stop), **CC** (preassigned MIDI CC values), **MMC** (MIDI Machine Control), and **MMC/MIDI**. The **PTEX** setting is for use with Avid® Pro Tools® Express only: transport control messages will be sent only on USB Port B, Channel 16, regardless of the **Common Channel** setting.

**Important:** Your software must be able to loop or repeat in order to use the **Loop** button. Also, configure the **Transport Format** in Global Mode so it communicates properly with your software.

<span id="page-49-0"></span>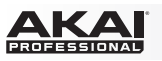

#### **Arpeggiator**

Advance 49's Arpeggiator separates chords whose rate is based on the current tempo and time division settings. The Arpeggiator will function on notes being played on the **keyboard** only. You can sync the Arpeggiator to an internal or external MIDI clock source.

To edit the Arpeggiator's parameters, press and hold **Shift** and then press **Arp**. The Arpeggiator's parameters will appear in the **display**.

**Type** This is the type of arpeggio a played chord will produce when the Arpeggiator is on. There are over 100 unique arpeggios to choose from. **Range** This is the total range of the arpeggio in octaves. The available range is **0**–**3**. The direction depends on the **Type**. **Swing** This is the amount of swing used in the notes of the arpeggio. The available range is **50%**–**75%**. **Time Div** This is the Arpeggiator's speed shown as a division of the master tempo or external clock. The available options are **1/4**, **1/4T**, **1/8**, **1/8T**, **1/16**, **1/16T**, **1/32**, and **1/32T**. (**T** denotes a triplet-based time division.) **Tip:** Alternatively, press **Time Div** so it is lit, and then press one of the 8 **switches** to select the time division shown underneath each of them. **Note Len** This is the length of the arpeggiated notes. The available range is **1%**–**50%** of the current time division setting. (Depending on the currently loaded patch/patches, adjustments to this setting may not have an obvious effect.)

#### **Note Repeat**

While Advance 49's Note Repeat feature is active, striking a **pad** causes its note to retrigger at a rate based on the current tempo and time division settings. You can sync Note Repeat to an internal or external MIDI Clock source.

To edit Note Repeat's parameters, press and hold **Shift** and then press **Note Repeat**.

- **Swing** This is the amount of swing used in the repeated notes. The available range is **50%**–**75%**.
- **Time Div** This is the speed of the repeated notes shown as a division of the master tempo or external clock. The available options are **1/4**, **1/4T**, **1/8**, **1/8T**, **1/16**, **1/16T**, **1/32**, and **1/32T**. (**T** denotes a triplet-based time division.)

**Tip:** Alternatively, press **Time Div** so it is lit, and then press one of the 8 **switches** to select the time division shown underneath each of them.

<span id="page-50-0"></span>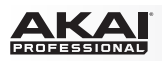

### **Technical Specifications**

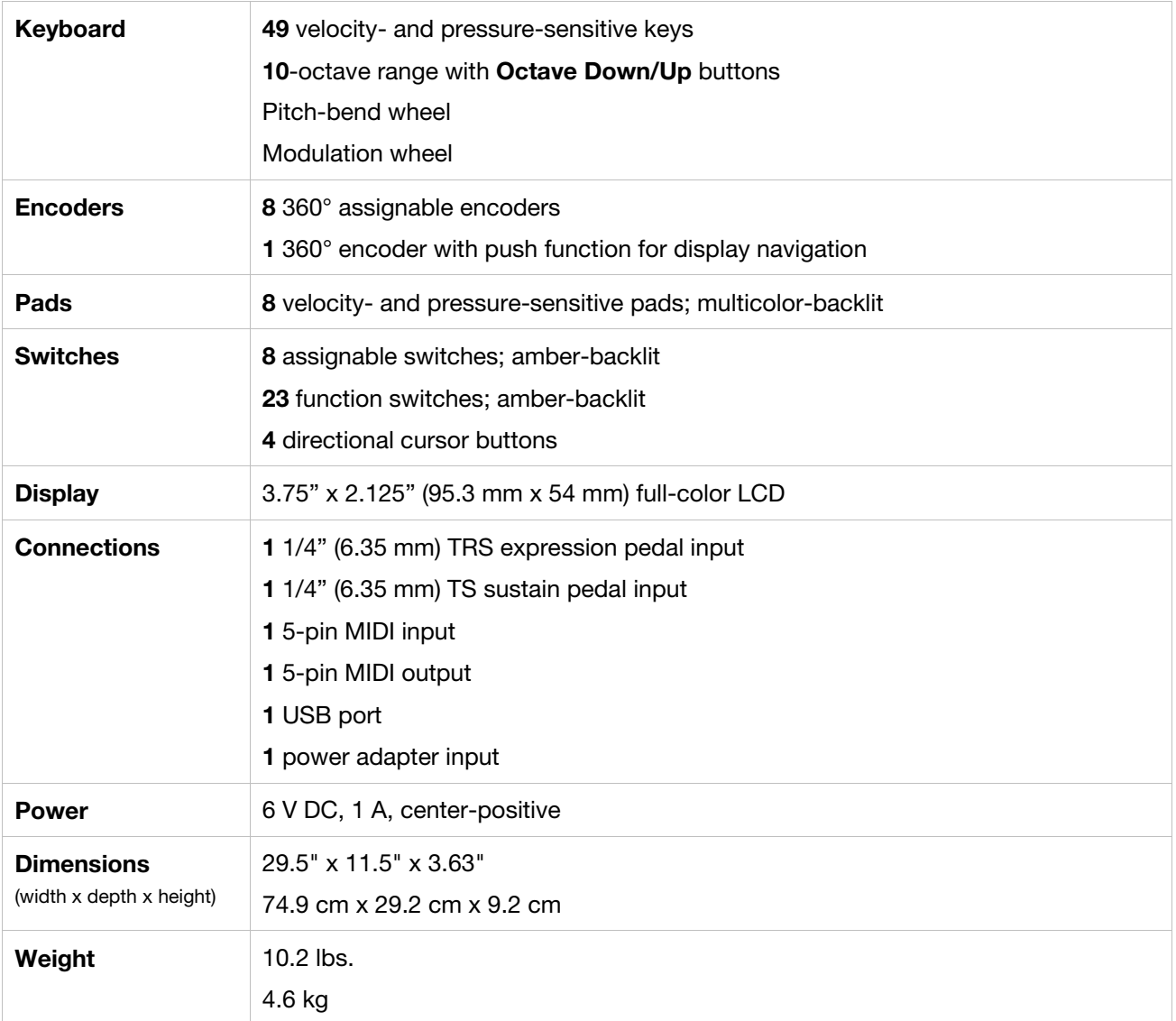

Specifications are subject to change without notice.

### **Trademarks and Licenses**

Akai Professional is a trademark of inMusic Brands, Inc., registered in the U.S. and other countries.

Portions of the Advance 49 software are Copyright ©2014 The FreeType Project (**[freetype.org](http://www.freetype.org)**). All rights reserved.

Avid and Pro Tools are trademarks or registered trademarks of Avid Technology, Inc. in the U.S. and other countries. Pro Tools Express ©2012 Avid Technology, Inc. All rights reserved.

Kensington and the K & Lock logo are registered trademarks of ACCO Brands.

macOS is a trademark of Apple Inc., registered in the U.S. and other countries.

Windows is a registered trademark of Microsoft Corporation in the United States and other countries.

VST is a trademark of Steinberg Media Technologies GmbH.

All other product or company names are trademarks or registered trademarks of their respective owners.

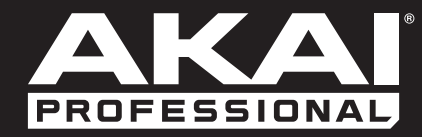

**[akaipro.com](http://www.akaipro.com)** Manual Version 1.1